Ръководство за потребителя

© 2015 HP Development Company, L.P.

Bluetooth е търговска марка, собственост на своя притежател и използвана от Hewlett-Packard Company с лиценз. За DTS патенти вижте <http://patents.dts.com>. Произведено под лиценз от DTS Licensing Limited. DTS, символът, както и DTS и символът заедно са регистрирани търговски марки, също и DTS Studio Sound е търговска марка на DTS, Inc. © DTS, Inc. Всички права запазени. Intel е търговска марка на Intel Corporation в САЩ и в други държави. Microsoft и Windows са регистрирани в САЩ търговски марки на групата компании на Microsoft.

Информацията, която се съдържа тук, подлежи на промяна без предизвестие. Единствените гаранции за продуктите и услугите на HP са изрично изложени в гаранционните карти, придружаващи въпросните продукти и услуги. Нищо от споменатото тук не следва да се тълкува и приема като допълнителна гаранция. HP не носи отговорност за технически или редакторски грешки или пропуски в настоящия документ.

Първо издание: юли 2015 г.

Номенклатурен номер на документа: 822472-261

#### **Бележка за продукта**

Това ръководство описва функции, които са общи за повечето модели. Вашият таблет може да не разполага с някои от функциите.

Не всички функции са налични във всички издания на Windows. Възможно е този таблет да изисква надстроен и/или отделно закупен хардуер, драйвери и/или софтуер, за да се възползва найпълно от функционалността на Windows. Отидете в <http://www.microsoft.com> за подробности.

За достъп до най-новото ръководство за потребителя посетете [http://www.hp.com/](http://www.hp.com/support) [support](http://www.hp.com/support) и изберете своята държава. Изберете **Драйвери и файлове за изтегляне**, след което изпълнете инструкциите на екрана.

#### **Условия за ползване на софтуера**

Като инсталирате, копирате, изтегляте или използвате по друг начин какъвто и да е софтуерен продукт, предварително инсталиран на този таблет, вие се обвързвате с условията на Лицензионното споразумение с крайния потребител (ЛСКП) на HP. Ако не приемете тези лицензионни условия, единствената компенсация е да върнете целия неизползван продукт (хардуер и софтуер) в рамките на 14 дни срещу пълно възстановяване на сумата, което зависи от съответните правила за възстановяване на вашия търговец.

За допълнителна информация или за заявка за пълно възстановяване на стойността на таблета се свържете с вашия търговец.

# **Предупреждение за безопасност**

**ПРЕДУПРЕЖДЕНИЕ!** За да избегнете опасността от изгаряния или прегряване на компютъра, не поставяйте компютъра направо в скута си и не блокирайте достъпа до вентилационните отвори на компютъра. Използвайте компютъра само на твърда, равна повърхност. Не позволявайте друга твърда повърхност, например поставен в близост до компютъра допълнителен принтер, или меки повърхности като възглавница или дрехи да пречат на въздушния поток. Не позволявайте също така по време на работа променливотоковият адаптер да опира в кожата или меки повърхности, като възглавници, килими или дрехи. Компютърът и променливотоковият адаптер отговарят на ограниченията за температура на повърхността, достъпна за потребителя, определени от Международния стандарт за безопасност на изчислителна техника (IEC 60950-1).

# **Процесорна конфигурация на компютъра** (**само при някои модели**)

**ВАЖНО:** Някои модели таблети са конфигурирани с процесор от серията Intel® Atom® и с операционна система Windows®. **Ако таблетът е конфигуриран според посоченото**, **не променяйте настройката за конфигуриране на процесора в** msconfig.exe **от** 4 **или** 2 **процесора на** 1 **процесор**. Ако направите това, таблетът няма да се рестартира. Ще трябва да върнете фабричните настройки, за да възстановите оригиналните настройки.

# Съдържание

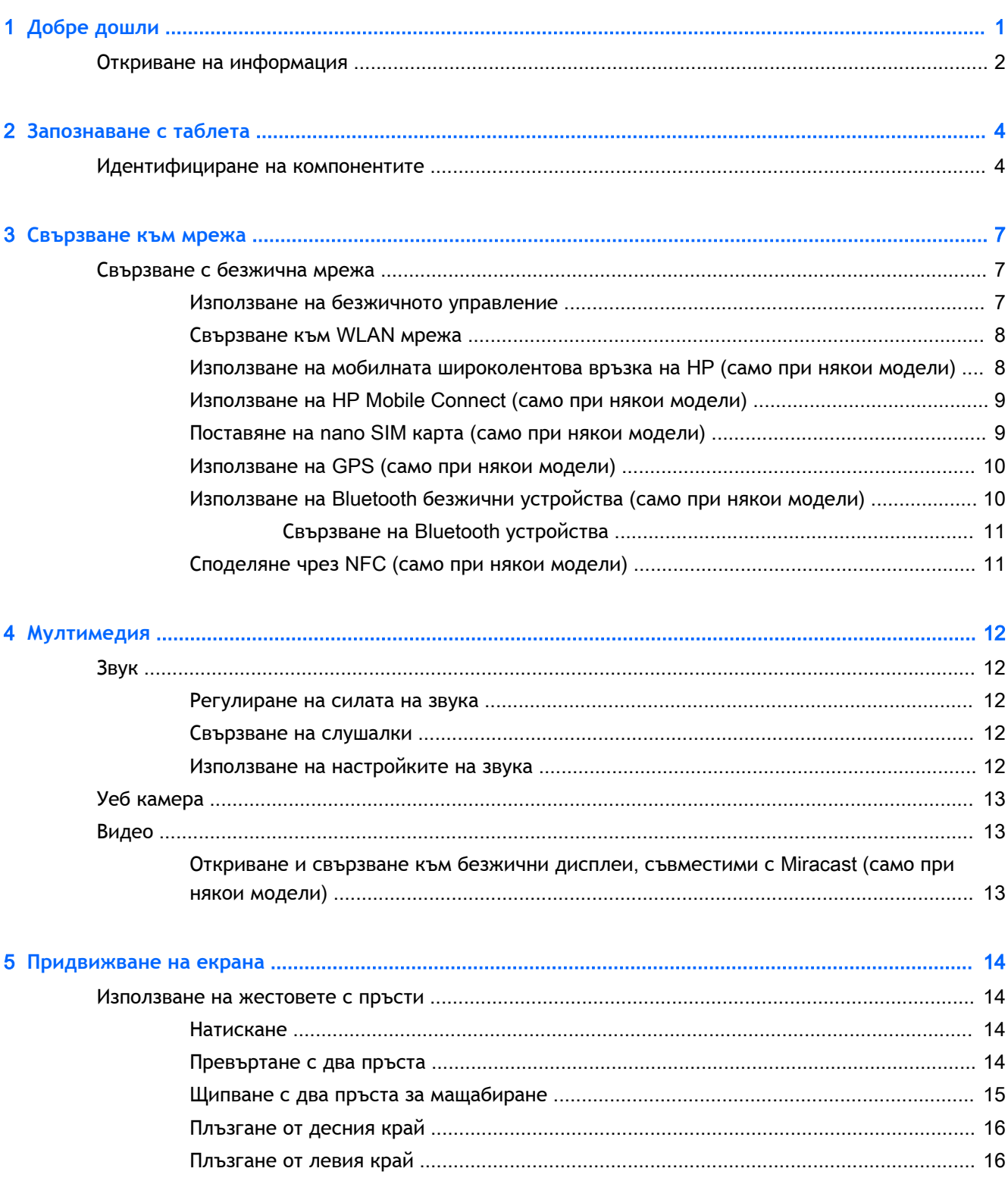

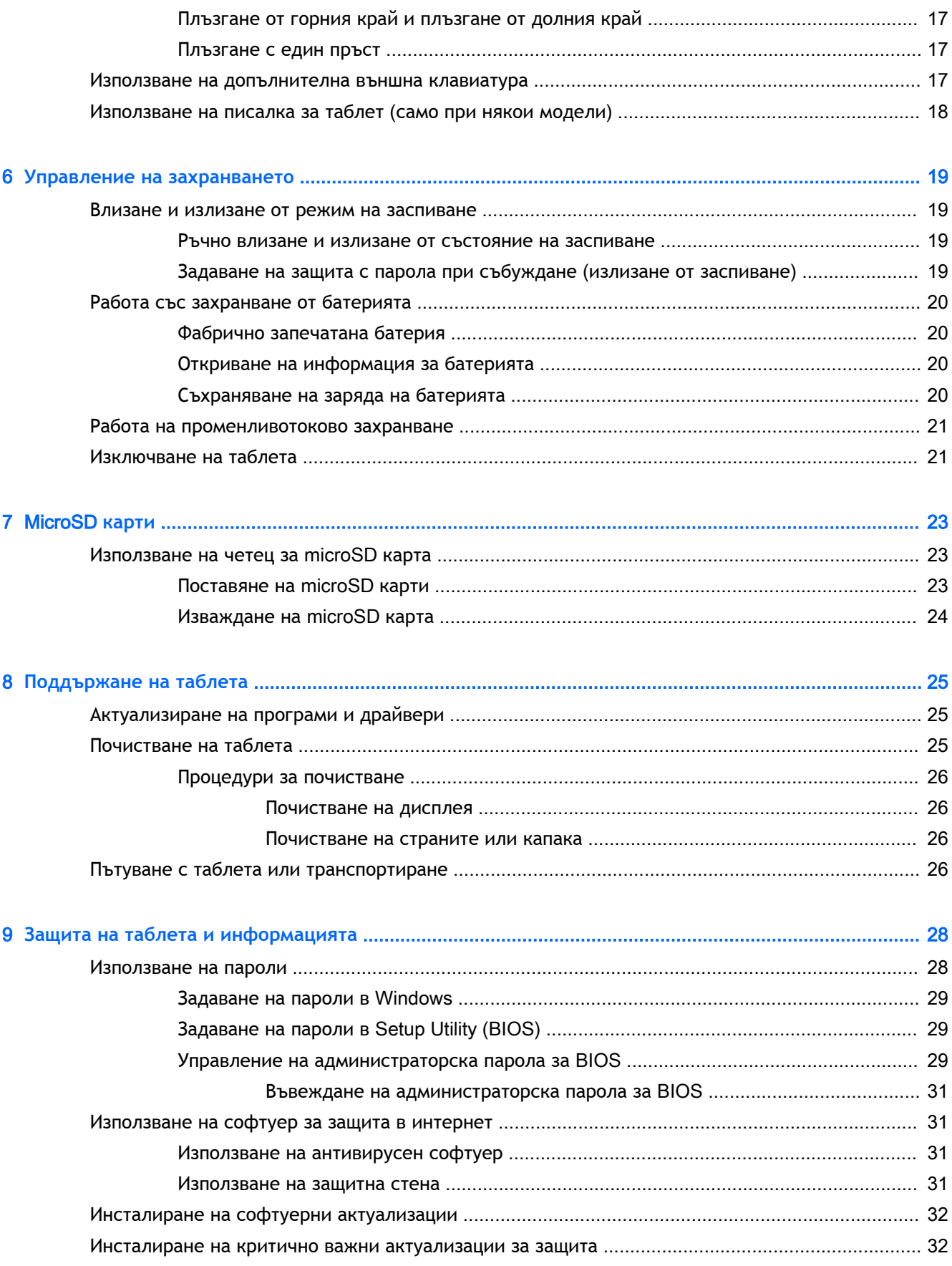

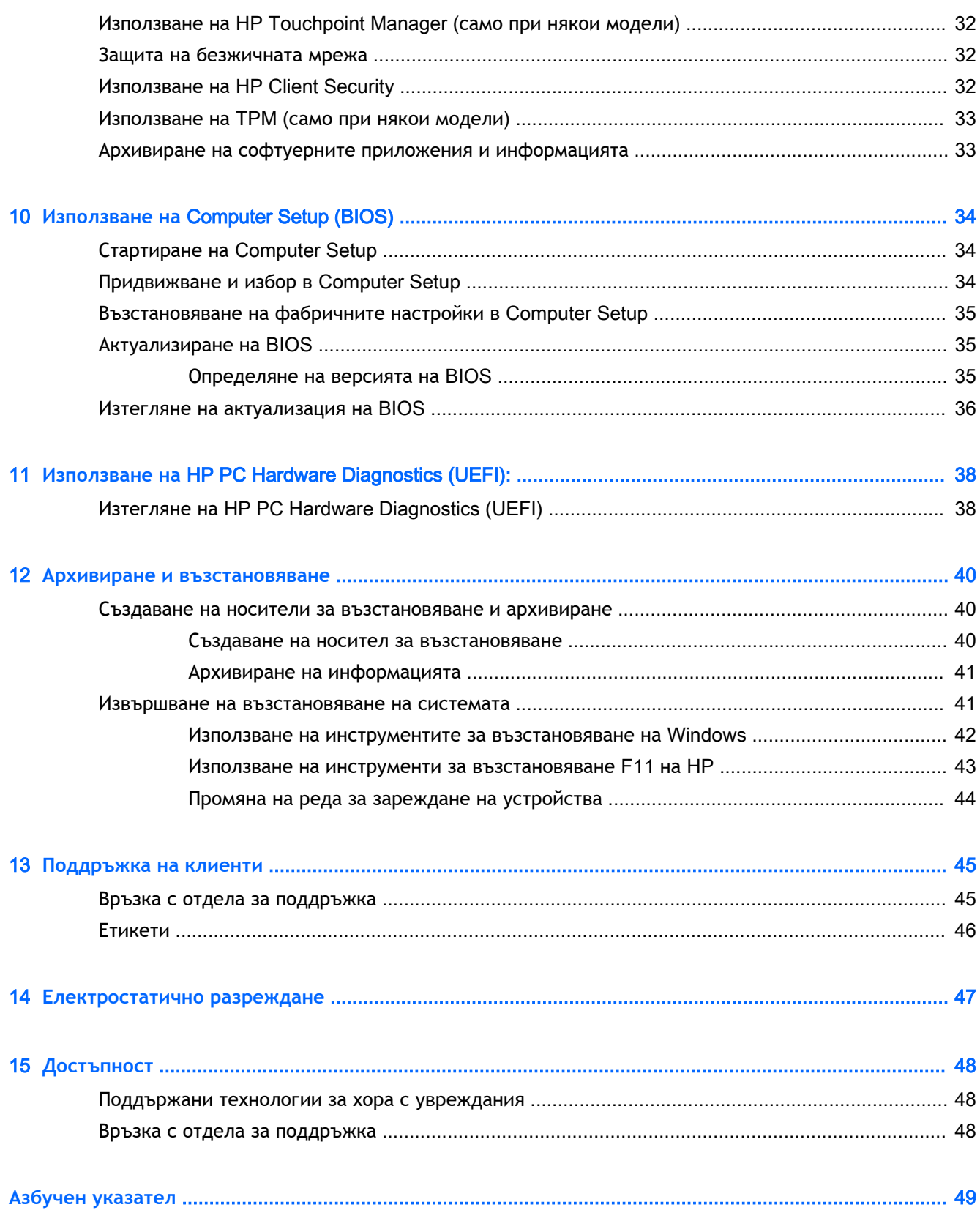

# <span id="page-10-0"></span>1 **Добре дошли**

След като настроите и регистрирате таблета, препоръчваме следните стъпки, за да извлечете максимума от своята интелигентна инвестиция:

- $\dotimes$  **СЪВЕТ:** За да се върнете бързо към стартовия екран от отворено приложение или от работния плот на Windows, натиснете бутона Windows . Повторно натискане на бутона Windows ще ви върне към предишния екран.
- **Свържете се с интернет** Настройте своята безжична мрежа, за да можете да се свържете с интернет. За повече информация вж. [Свързване към мрежа на страница](#page-16-0) 7.
- **Актуализирайте антивирусния си софтуер** Защитете таблета си от щети, причинени от вируси. Софтуерът може да е предварително инсталиран на таблета. За повече информация вж. [Използване на антивирусен софтуер на страница](#page-40-0) 31.
- **Открийте инсталирания софтуер** Вижте списък с предварително инсталирания на таблета софтуер.
	- $\blacktriangle$  От стартовия екран плъзнете наляво, докато се покаже стрелката  $\circledcirc$  в долния ляв ъгъл на стартовия екран, натиснете стрелката, след което изберете от показаните опции. За подробности относно използването на включения към таблета софтуер вижте инструкциите на производителя на софтуера, които може да са предоставени със съответния софтуер или на уеб сайта на производителя.
- Архивирайте твърдия диск, като създадете флаш устройство за възстановяване. Вижте [Архивиране и възстановяване на страница](#page-49-0) 40.

# <span id="page-11-0"></span>**Откриване на информация**

Вече използвахте *Бърз старт*, за да включите таблета и да откриете това ръководство. За да намерите източници на информация, предоставящи подробности за продукта, помощна информация и т.н., използвайте тази таблица.

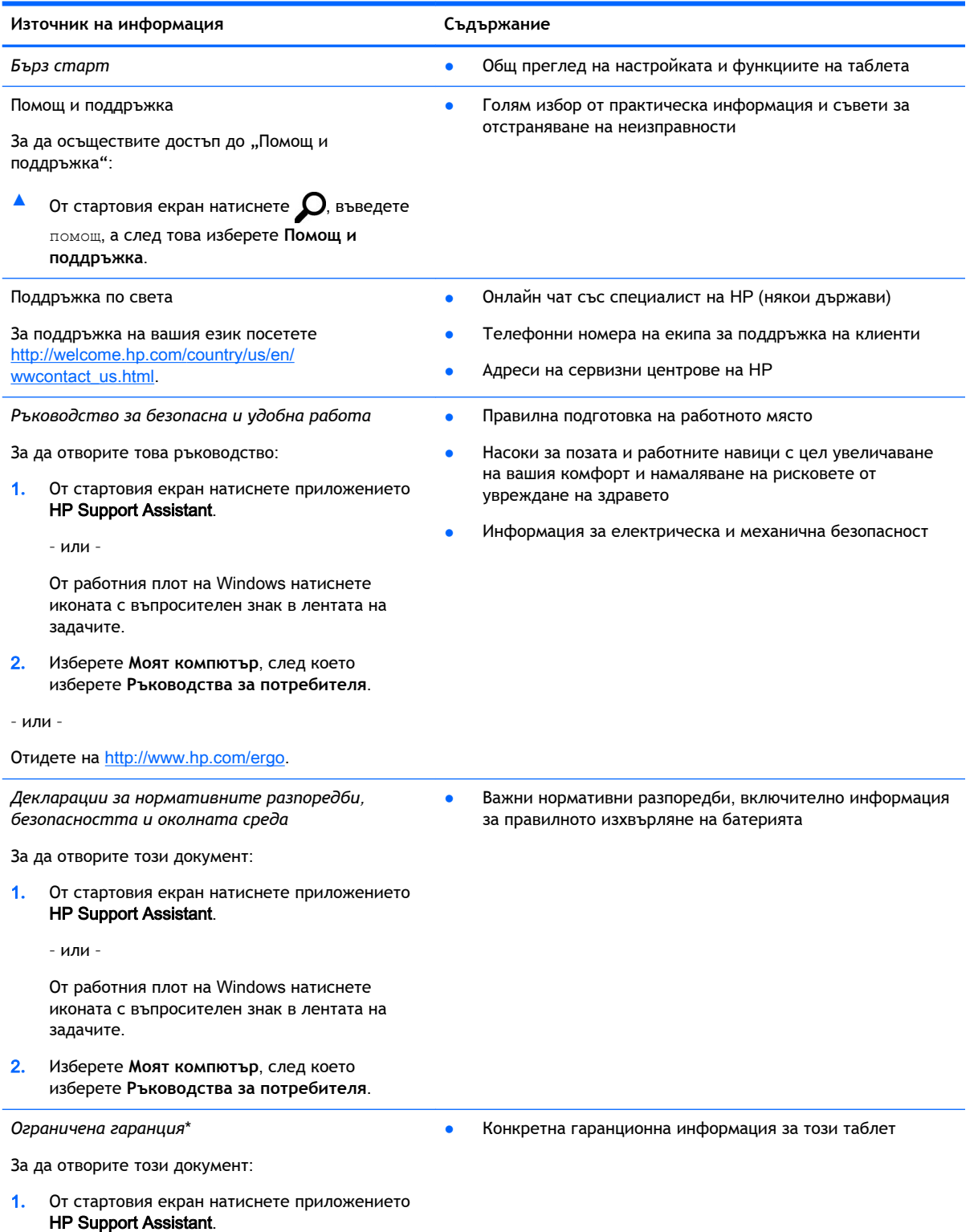

#### **Източник на информация Съдържание**

– или –

От работния плот на Windows натиснете иконата с въпросителен знак в лентата на задачите.

2**.** Изберете **Моят компютър**, след което изберете **Гаранция и услуги**.

– или –

Отидете на [http://www.hp.com/go/orderdocuments.](http://www.hp.com/go/orderdocuments)

\*Можете да откриете своята ограничена гаранция на HP в ръководствата на потребителя на вашия продукт и/или в CD/DVD диска, предоставен в кутията. Възможно е в някои страни/региони HP да предоставя отпечатана ограничена гаранция на HP в кутията. За държави/региони, където не се предоставя отпечатана гаранция, може да направите заявка за печатно копие от <http://www.hp.com/go/orderdocuments>. За продукти, закупени в Азиатско-тихоокеанския регион, можете да пишете на HP на адрес Hewlett Packard, POD, P.O. Box 200, Alexandra Post Office, Singapore 911507. Посочете името на продукта, своето име, телефонен номер и пощенски адрес.

# <span id="page-13-0"></span>2 **Запознаване с таблета**

# **Идентифициране на компонентите**

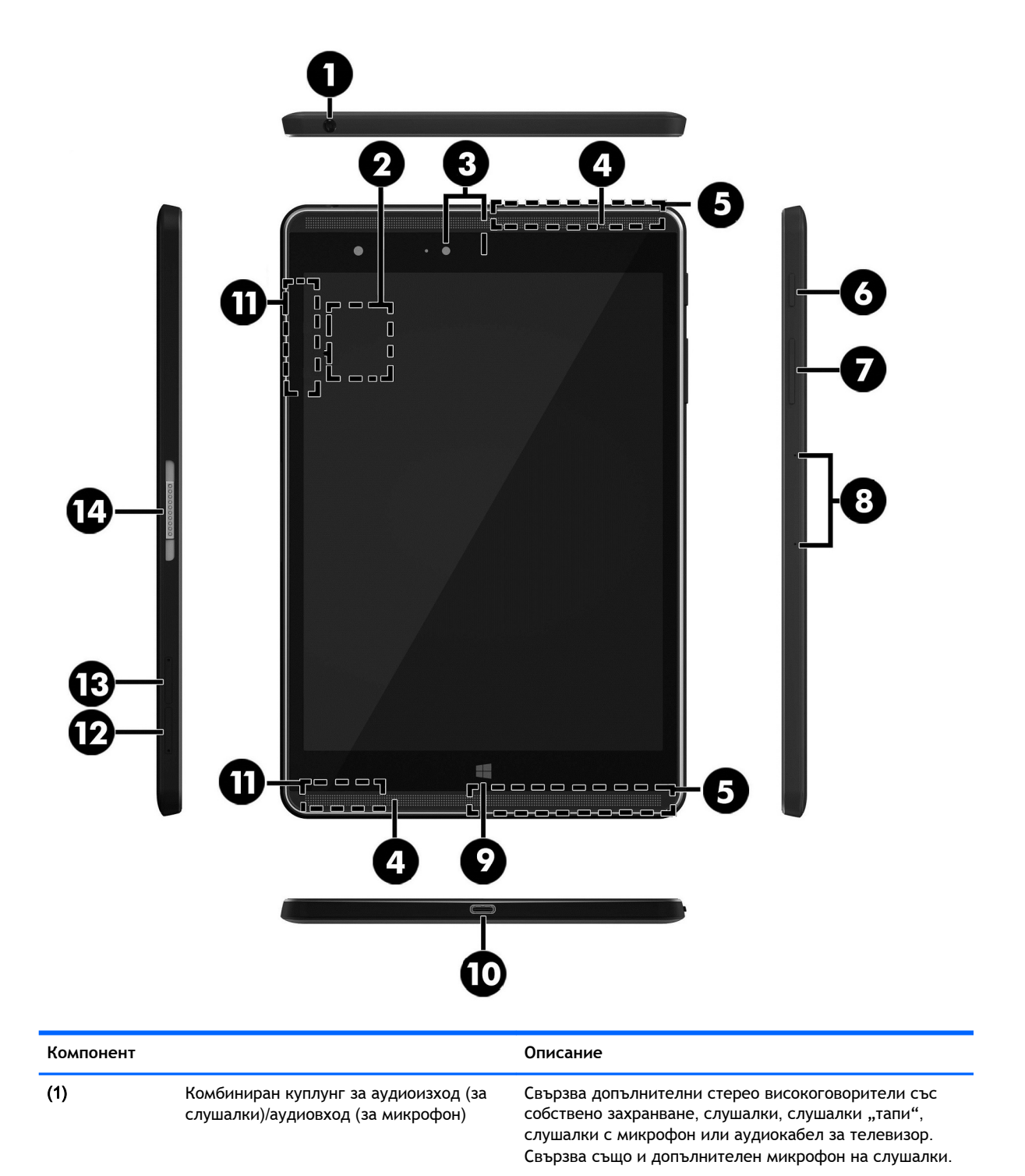

<span id="page-14-0"></span>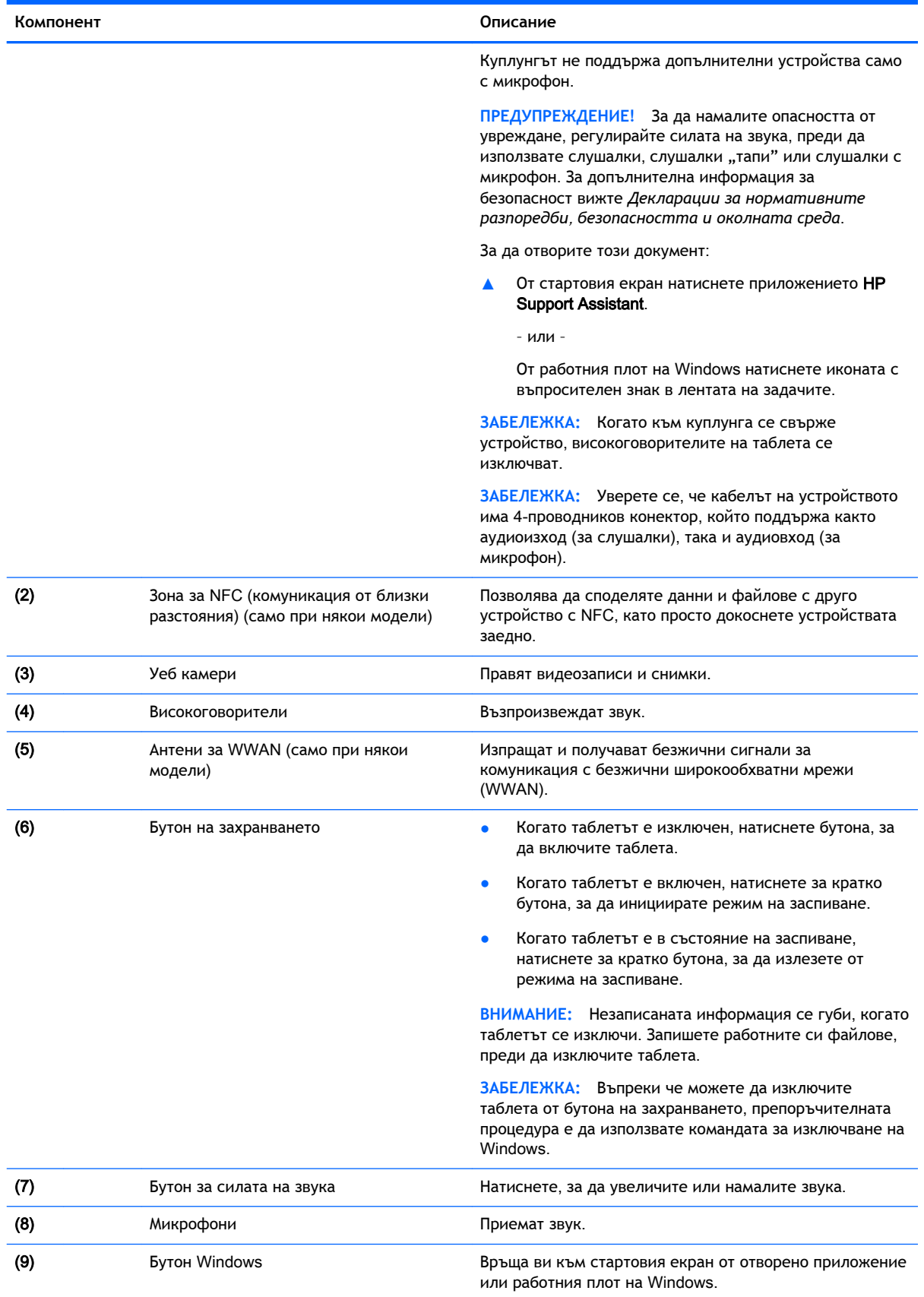

<span id="page-15-0"></span>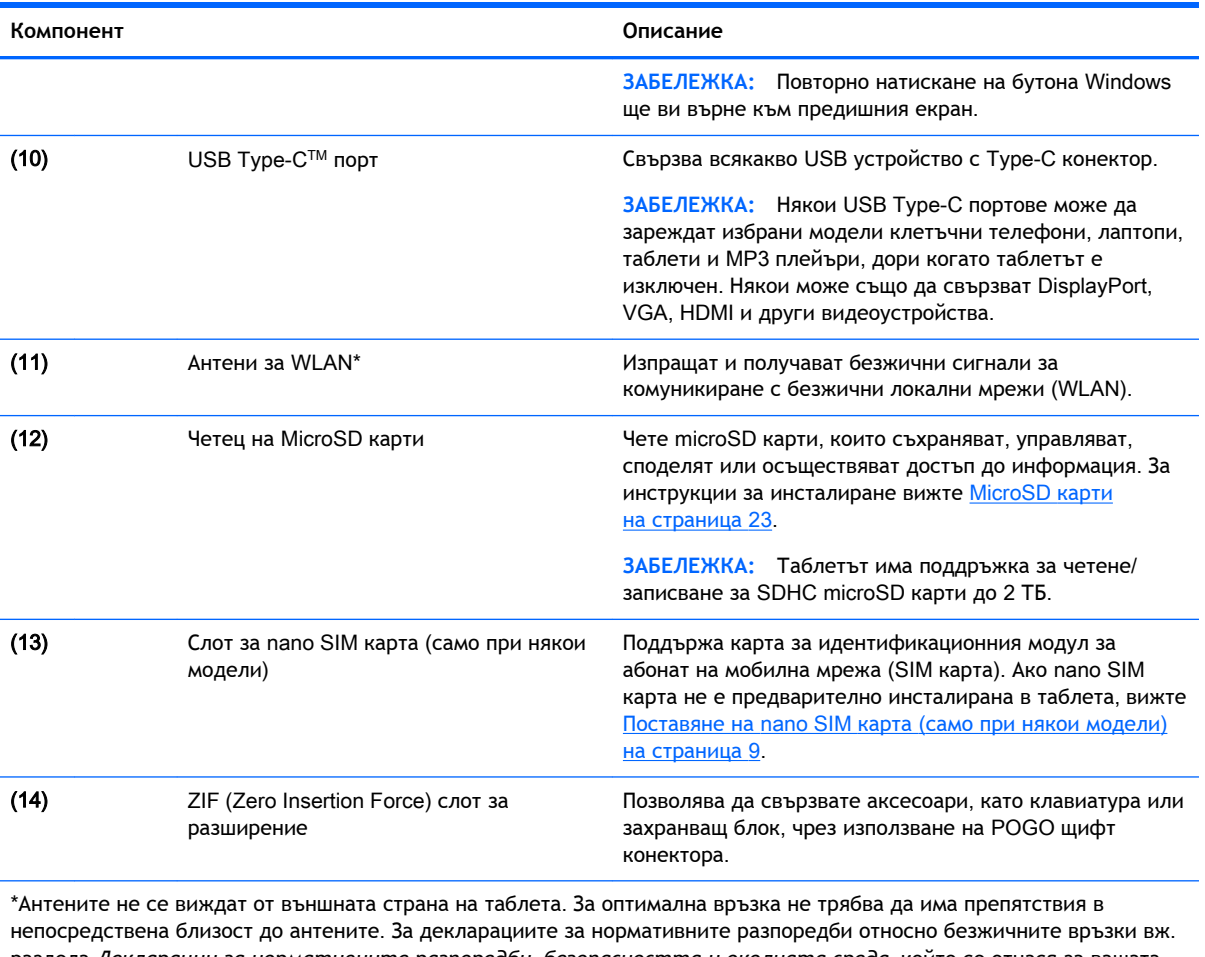

раздела *Декларации за нормативните разпоредби*, *безопасността и околната среда*, който се отнася за вашата държава или регион. За достъп до това ръководство от стартовия екран натиснете приложението **HP Support** Assistant.

# <span id="page-16-0"></span>3 **Свързване към мрежа**

Можете да носите таблета си навсякъде, където пътувате. Но дори у дома можете да разглеждате глобалната мрежа и да виждате информация от милиони уеб сайтове, като използвате таблета и безжична мрежова връзка. Тази глава ще ви помогне да се свържете с този свят.

# **Свързване с безжична мрежа**

Таблетът може да разполага с едно или повече от следните безжични устройства:

- WLAN устройство свързва таблета към безжични локални мрежи (често наричани Wi-Fi мрежи, безжични LAN или WLAN мрежи) в офиса, у дома, както и на публични места, като например летища, ресторанти, кафенета, хотели и университети. В една WLAN мрежа мобилното безжично устройство в таблета ви се свързва с безжичен маршрутизатор или точка за безжичен достъп.
- Модул за мобилна широколентова връзка на HP предоставя безжична свързаност чрез безжична широкообхватна мрежа (WWAN) – в много по-голяма област. Операторите на мобилни мрежи инсталират базови станции (подобни на станциите за мобилните телефони) в големи географски райони, като по този начин осигуряват покритие в цели щати, райони и даже държави.
- Bluetooth устройство– Създава персонална локална мрежа (PAN) за свързване с други устройства с поддръжка на Bluetooth, като например таблети, телефони, принтери, слушалки с микрофон, високоговорители и камери. В една PAN всяко устройство общува пряко с други устройства и устройствата трябва да бъдат сравнително близо едно до друго – обикновено до 10 метра едно от друго.
- NFC поддръжка Позволява ви да споделяте данни и файлове с друго устройство, което има NFC.

За повече информация относно технологията за безжична връзка, интернет и работата в мрежа вж. информацията и връзките към уеб сайтове в "Помощ и поддръжка".

**▲** От стартовия екран натиснете , въведете помощ, а след това изберете **Помощ и поддръжка**.

### **Използване на безжичното управление**

Можете да управлявате безжичните устройства в таблета с помощта на контролите на операционната система.

Центърът за мрежи и споделяне позволява да настроите връзка или мрежа, да се свържете към мрежа и да установявате и решавате проблеми с мрежата.

За да използвате управлението на операционната система:

- 1. От стартовия екран натиснете  $\Omega$ , въведете контролен панел, а след това изберете **Контролен панел**.
- 2**.** Изберете **Мрежа и интернет**, а след това изберете **Център за мрежи и споделяне**.

<span id="page-17-0"></span>За повече информация вижте информацията, предоставена в "Помощ и поддръжка".

От стартовия екран натиснете  $\Omega$ , въведете помощ, а след това изберете **Помощ и поддръжка**.

### **Свързване към** WLAN **мрежа**

За да се свържете към WLAN мрежа, изпълнете следните стъпки:

- 1**.** Уверете се, че WLAN устройството е включено.
- 2**.** Плъзнете от десния край на стартовия екран или работния плот на Windows, за да покажете препратките.
- 3**.** Изберете **Настройки**, след което натиснете иконата за състояние на мрежата.
- 4**.** Изберете WLAN мрежа от списъка.
- 5**.** Натиснете **Свързване**.

Ако мрежата е защитена WLAN мрежа, ще се покаже съобщение да въведете код за защита. Въведете кода, след което натиснете **Напред**, за да завършите връзката.

- **ЗАБЕЛЕЖКА:** Ако в списъка няма никакви WLAN мрежи, може да сте извън обхвата на безжичния маршрутизатор или точката за достъп.
- **ЭЛЬ ЛЕЖКА:** Ако не виждате WLAN мрежата, с която желаете да се свържете, от работния плот на Windows натиснете и задръжте иконата за състояние на мрежата, след което изберете **Отваряне на "Център за мрежи и споделяне"**. Натиснете **Настройка на нова връзка или мрежа**. Ще се покаже списък с опции, който ви позволява ръчно да потърсите и да се свържете към мрежа или да създадете нова мрежова връзка.
- 6**.** Следвайте инструкциите на екрана, за да завършите свързването.

След като връзката бъде осъществена, натиснете иконата за състояние на мрежата в областта за уведомяване най-вдясно на лентата на задачите, за да проверите името и състоянието на връзката.

### **Използване на мобилната широколентова връзка на** HP (**само при някои модели**)

Вашият таблет с мобилна широколентова връзка на HP има вградена поддръжка за услуга за мобилна широколентова връзка. Когато вашият нов таблет се използва в мрежата на мобилен оператор, имате възможност да се свързвате с интернет, да изпращате имейли или да се свързвате с вашата корпоративна мрежа, без да е необходима връзка с Wi-Fi горещи точки.

**ЗАБЕЛЕЖКА:** Ако вашият таблет включва HP Mobile Connect, инструкциите в този раздел не важат. Вижте Използване на HP Mobile Connect ([само при някои модели](#page-18-0)) на страница 9.

Може да се нуждаете от серийния номер на модула за мобилна широколентова връзка на HP (IMEI), за да активирате мобилна широколентова услуга.

Някои оператори на мобилни мрежи изискват използване на SIM карта. SIM картата съдържа основна информация за вас, като например персонален идентификационен номер (ПИН), а също и информация за мрежата. Някои таблети включват SIM карта, която е предварително инсталирана. Ако SIM картата не е предварително поставена, тя може да се намира в информационните материали за мобилната широколентова връзка на HP към таблета или мобилният оператор може да я доставя отделно от таблета.

<span id="page-18-0"></span>За информация относно инсталирането на SIM карта вижте Поставяне на nano SIM карта (само при някои модели) на страница 9.

За информация относно мобилната широколентова връзка на HP и за активирането на услуга с предпочитан оператор на мобилна мрежа вж. информацията за мобилната широколентова връзка на HP, приложена към таблета.

## **Използване на** HP Mobile Connect (**само при някои модели**)

HP Mobile Connect е предплатена мобилна широколентова услуга, която предоставя ценовоефективна, сигурна, опростена и гъвкава мобилна широколентова връзка за вашия таблет. За да използвате HP Mobile Connect, вашият таблет трябва да има SIM карта и приложението HP Mobile Connect. За повече информация за HP Mobile Connect и къде можете да го намерите посетете [http://www.hp.com/go/mobileconnect.](http://www.hp.com/go/mobileconnect)

## **Поставяне на** nano SIM **карта** (**само при някои модели**)

**ВНИМАНИЕ:** За да предотвратите повреда на SIM карта или таблет, не променяйте размера на SIM картата, като изрязвате или изпилвате картата.

- 1**.** Вкарайте малък изправен кламер (1) в отвора за достъп до поставката на картата.
- 2**.** Натиснете леко навътре само докато поставката на картата се извади.
- 3**.** Извадете поставката (2) от таблета и поставете картата (3).
- 4**.** Поставете обратно поставката (4) в таблета.

<span id="page-19-0"></span>5**.** Натиснете леко навътре поставката, докато се фиксира здраво.

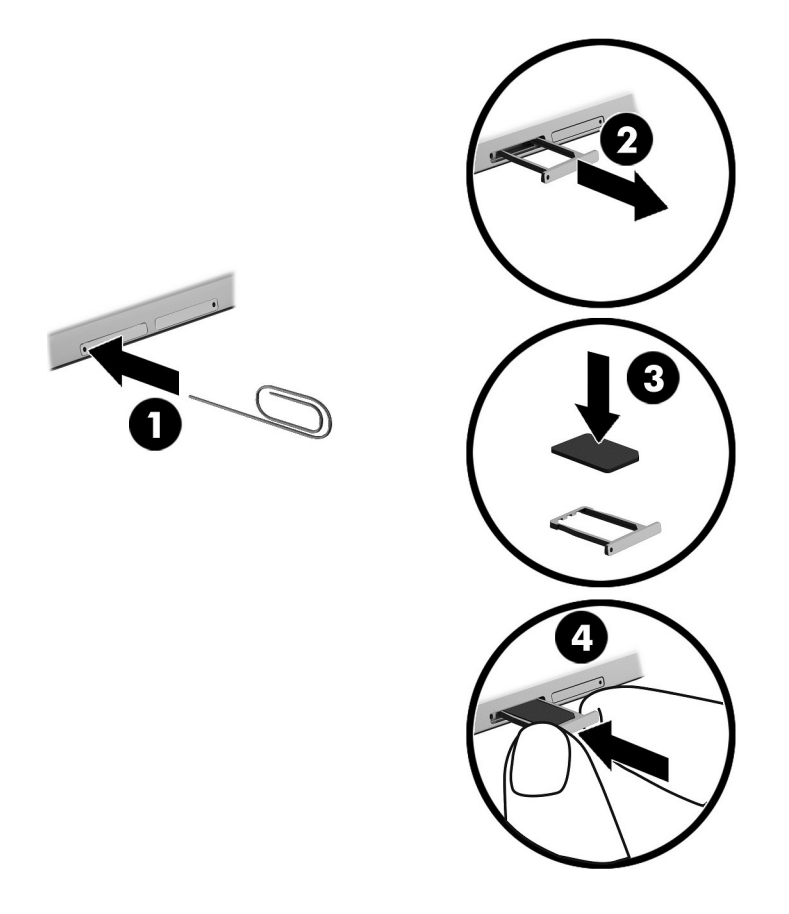

За да зададете своята мобилна мрежа, вижте документацията от мобилния оператор.

## **Използване на** GPS (**само при някои модели**)

Таблетът може да е оборудван с устройство със система за глобално позициониране (GPS). GPS сателитите предоставят информация за местоположение, скорост и посока към оборудваните с GPS системи.

За повече информация направете справка с помощта на софтуера за локации и GPS на HP.

# **Използване на** Bluetooth **безжични устройства** (**само при някои модели**)

Bluetooth устройствата предоставят нискообхватни безжични комуникации, които заместват физическите кабелни връзки, обикновено свързващи електронни устройства като:

- Компютри (настолни, преносими, таблети)
- Телефони (клетъчни, безжични, смартфони)
- Устройства за обработка и печат на изображения (принтери, фотоапарати, камери)
- Аудиоустройства (слушалки с микрофон, високоговорители)
- Мишка
- Външна клавиатура

<span id="page-20-0"></span>Bluetooth устройствата предоставят възможност за свързване "от точка до точка", което ви позволява да настроите персонална мрежа (PAN) от Bluetooth устройства. За информация как да конфигурирате и използвате Bluetooth устройства прегледайте помощта на софтуера за Bluetooth.

#### **Свързване на** Bluetooth **устройства**

Преди да можете да използвате Bluetooth устройство, изпълнете тези стъпки, за да установите Bluetooth връзка:

- 1. От стартовия екран натиснете  $\Omega$  въведете Bluetooth, след което изберете Настройки **на** Bluetooth.
- 2**.** На екрана **Компютър и устройства** плъзнете превключвателя за Bluetooth надясно, за да включите Bluetooth.
- 3**.** Изберете Bluetooth устройството, което искате да добавите, след което изберете **Сдвояване**.
- 4**.** Ако устройството изисква потвърждаване, се показва код за сдвояване. На устройството, което добавяте, следвайте инструкциите на екрана, за да потвърдите, че кодът съответства.
- 5**.** Незабавно проверете за съобщение за удостоверяване на устройството, към което да свързвате, след което изпълнете инструкциите на екрана.

# **Споделяне чрез** NFC (**само при някои модели**)

Таблетът поддържа NFC, което ви позволява да споделяте с други NFC устройства. Можете да прехвърляте снимки, контакти, уеб сайтове и много други неща. Можете дори да натиснете, за да сдвоите безжично две устройства, като например вашия телефон и набор от високоговорители. За да научите повече за NFC, вижте "Помощ и поддръжка" в Windows.

**▲** От стартовия екран натиснете , въведете помощ, а след това изберете **Помощ и поддръжка**.

# <span id="page-21-0"></span>4 **Мултимедия**

Таблетът включва следното:

- Вградени високоговорители
- Вътрешни микрофони
- Вградена уеб камера
- Предварително инсталиран мултимедиен софтуер

# **Звук**

На вашия таблет можете да теглите и слушате музика, да приемате аудиосъдържание от уеб (включително радио), да записвате аудио или да комбинирате аудио и видео, за да създавате мултимедия. За да подобрите удоволствието от слушането, свържете външни аудиоустройства, като например високоговорители или слушалки.

#### **Регулиране на силата на звука**

Можете да регулирате звука чрез бутоните за сила на звука.

**ПРЕДУПРЕЖДЕНИЕ!** За да намалите опасността от увреждане, регулирайте силата на звука, преди да слагате слушалки, слушалки "тапи" или слушалки с микрофон. За допълнителна информация за безопасност вижте *Декларации за нормативните разпоредби*, *безопасността и околната среда*. За достъп до това ръководство от стартовия екран натиснете приложението HP Support Assistant.

**Э ЗАБЕЛЕЖКА:** Също така можете да управлявате силата на звука от операционната система и някои програми.

#### **Свързване на слушалки**

Можете да свържете кабелни слушалки към куплунга за аудиоизход (за слушалки)/аудиовход (за микрофон) на таблета.

За да свържете безжични слушалки към таблета, следвайте указанията на производителя на устройството.

**ПРЕДУПРЕЖДЕНИЕ!** За да намалите риска от нараняване, намалете силата на звука, преди да поставите слушалки, слушалки "тапи" или слушалки с микрофон. За допълнителна информация за безопасност вижте *Декларации за нормативните разпоредби*, *безопасността и околната среда*.

### **Използване на настройките на звука**

Използвайте настройките на звука, за да регулирате силата на звука на системата, промените звуците на системата или управлявате аудиоустройства.

<span id="page-22-0"></span>За да видите или промените настройките на звука:

**▲** От стартовия екран натиснете , въведете контролен панел, изберете **Контролен панел**, изберете **Хардуер и звук**, а след това **Звук**.

# **Уеб камера**

Вашият таблет включва вградена уеб камера и предварително инсталиран софтуер. Можете да използвате уеб камерата за правене на снимки или заснемане на видеоклипове. Можете предварително да прегледате и запишете снимката или видеозаписа.

Софтуерът на уеб камерата ви позволява да експериментирате със следните функции:

- Заснемане и споделяне на видео
- Излъчване на видео със софтуер за незабавни съобщения
- Правене на снимки

# **Видео**

Вашият таблет на HP е мощно видеоустройство, което ви позволява да гледате предавано видео от любимите ви уеб сайтове и да изтегляте видеоклипове и филми, които да гледате на таблета, без да е необходимо да се свързвате към мрежа.

За да подобрите удоволствието от гледането, използвайте USB Type-C порта на таблета и правилния преходник за видео, за да свържете външен монитор, проектор или телевизор.

**[ ВАЖНО:** Уверете се, че външното устройство е свързано към правилния порт на таблета чрез правилния кабел. Проверете указанията на производителя на устройството, ако имате въпроси.

### **Откриване и свързване към безжични дисплеи**, **съвместими с** Miracast (**само при някои модели**)

За да откриете и да се свържете към безжични дисплеи, съвместими с Miracast, без да напускате настоящите приложения, следвайте стъпките по-долу.

За да отворите Miracast:

**▲** Плъзнете от горния десен край на стартовия екран или работния плот на Windows, за да покажете препратките, натиснете **Устройства**, натиснете **Проект**, след което изпълнете инструкциите на екрана.

# <span id="page-23-0"></span>5 **Придвижване на екрана**

За да се върнете бързо към стартовия екран, натиснете бутона Windows ...

Можете да се придвижвате на екрана на таблета по следните начини:

- Жестове с пръсти
- Външна клавиатура и допълнителна мишка (закупува се отделно)
- **ЗАБЕЛЕЖКА:** Можете да свържете външна USB мишка (закупува се отделно) към USB порта на таблета.

# **Използване на жестовете с пръсти**

## **Натискане**

Използвайте жеста за натискане, за да отворите даден елемент на екрана.

Посочете елемент на екрана, след което натиснете с пръст върху сензорния екран, за да го отворите.

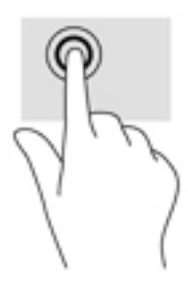

## **Превъртане с два пръста**

Използвайте жеста с превъртане с два пръста, за да се придвижвате нагоре, надолу или настрани в дадена страница или изображение.

● Поставете два пръста, леко отделени един от друг, върху сензорния екран и ги плъзгайте нагоре, надолу, наляво или надясно.

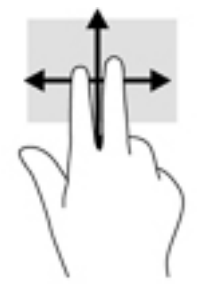

## <span id="page-24-0"></span>**Щипване с два пръста за мащабиране**

Използвайте щипването с два пръста за мащабиране, за да увеличавате или намалявате мащаба на изображения или текст.

- Можете да намалите мащаба, като поставите два пръста върху сензорния екран, разделени един от друг, след което ги приближите.
- Можете да увеличите мащаба, като поставите два пръста един до друг върху сензорния екран, след което ги разделите.

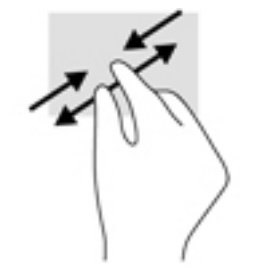

# <span id="page-25-0"></span>**Плъзгане от десния край**

Използвайте плъзгането от десния край, за да покажете препратките, които ви дават възможност да търсите, споделяте, стартирате приложения, да имате достъп до устройства или да променяте настройки.

● Плъзнете леко пръста си навътре от десния край на сензорния екран, за се покажат препратките.

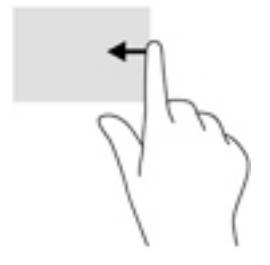

## **Плъзгане от левия край**

Използвайте плъзгането от левия край, за да покажете отворените приложения и така да получите бърз достъп до тях.

● Плъзнете леко пръста си от левия край на сензорния екран навътре, за да превключвате между приложения. Без да вдигате пръста си, плъзнете обратно към левия край, за да се покажат всички отворени приложения.

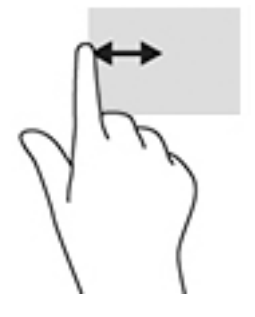

# <span id="page-26-0"></span>**Плъзгане от горния край и плъзгане от долния край**

Използвайте плъзгането от горния или от долния край, за да покажете командните опции, които ви позволяват да персонализирате дадено приложение.

**[**<sup>2</sup> ВАЖНО: Когато дадено приложение е отворено, плъзгането от горния край се различава в зависимост от приложението.

Плъзнете леко пръста си от горния или долния край, за да разкриете опциите за команди за приложенията.

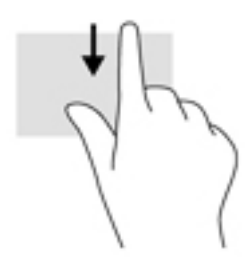

#### **Плъзгане с един пръст**

Използвайте плъзгането с един пръст за местене или превъртане през списъци и страници или за да преместите обект.

- За да превъртате по екрана, леко плъзнете пръст по екрана в посоката, в която искате да се придвижите.
- За плъзгане натиснете и задръжте обект, след което го плъзнете, за да го преместите.

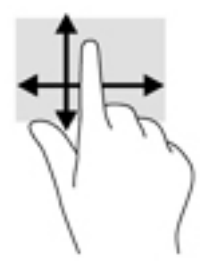

# **Използване на допълнителна външна клавиатура**

Свързването на външна клавиатура позволява да пишете, да избирате елементи и да превъртате, за да извършвате някои от същите функции, които правите с жестовете с пръсти. Клавиатурата ви позволява също така и да използвате клавиши за действие и клавишни комбинации за извършване на конкретни функции.

 $\mathbb{R}^*$  ЗАБЕЛЕЖКА: В зависимост от държавата или региона вашата клавиатура може да има различни клавиши и клавишни функции от тези, които са описани в това ръководство.

Всеки клавиш за действие изпълнява назначената към него функция. Иконата върху даден клавиш за действие илюстрира назначената функция към този клавиш.

За да използвате функцията на даден клавиш за действие, натиснете клавиша.

<span id="page-27-0"></span>**ЗАБЕЛЕЖКА:** На някои клавиатури може да трябва да натиснете клавиша fn в комбинация с подходящия клавиш за действие.

# **Използване на писалка за таблет** (**само при някои модели**)

Можете да използвате писалката директно върху таблета. За подробности относно използването на писалката направете справка с инструкциите, предоставени с писалката.

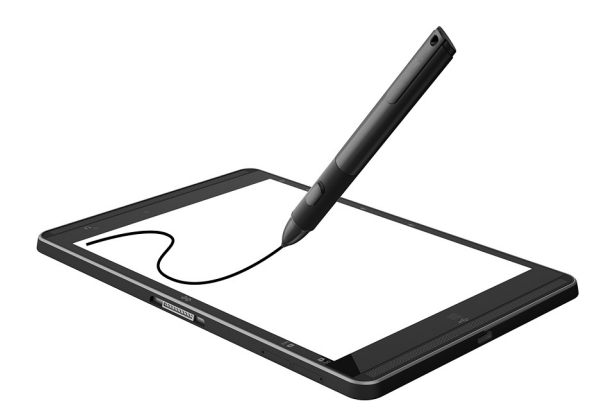

# <span id="page-28-0"></span>6 **Управление на захранването**

Таблетът може да работи на захранване от батерията или на външно захранване. Когато таблетът работи само на батерия и няма наличен променливотоков източник, за да заредите батерията, е важно да следите и пазите заряда на батерията.

# **Влизане и излизане от режим на заспиване**

Този таблет има състоянието на икономия на енергия "Заспиване" на Windows.

Заспиване – Състоянието на заспиване се включва автоматично след определен период на неактивност. Работата ви се запазва в паметта, като можете да я възобновите много бързо. Таблетът поддържа връзка с мрежата по време на заспиване, като позволява на системата да актуализира неща във фонов режим и като поддържа таблета готов да се възобнови незабавно.

Можете и ръчно да влезете в режим на заспиване. За повече информация вижте Ръчно влизане и излизане от състояние на заспиване на страница 19.

**ВНИМАНИЕ:** За да намалите риска от евентуално влошаване на качеството на звука или картината, загуба на функции при възпроизвеждане на аудио или видео или загуба на информация, не влизайте в режим на заспиване, докато четете от или записвате на външна мултимедийна карта.

#### **Ръчно влизане и излизане от състояние на заспиване**

За да задействате заспиване, плъзнете от десния край на стартовия екран или работния плот на Windows, за да покажете препратките. Натиснете **Настройки**, изберете иконата **Захранване**, след което изберете **Заспиване**.

Можете да излезете от заспиване, като натиснете за кратко бутона на захранването.

Когато таблетът излезе от режим на заспиване, работата ви продължава от екрана.

**ЗАБЕЛЕЖКА:** Ако сте избрали да се иска парола при излизане от режим на заспиване, трябва да въведете своята парола за Windows, преди работата ви да се върне на екрана.

### **Задаване на защита с парола при събуждане** (**излизане от заспиване**)

За да зададете таблетът да иска парола, когато излиза от режим на заспиване, извършете следните стъпки:

- 1. От стартовия екран натиснете  $\Omega$ , напишете опции на захранване, след което изберете **Опции на захранването**.
- 2**.** В левия прозорец натиснете **Изискване на парола при събуждане**.
- 3**.** Натиснете **Промяна на настройките**, **които в момента не са налични**.
- 4**.** Натиснете **Изисквай парола** (**препоръчва се**).

<span id="page-29-0"></span>**ЗАБЕЛЕЖКА:** Ако трябва да създадете парола за потребителски акаунт или да промените текущата си парола за даден потребителски акаунт, натиснете **Създайте или променете паролата на собствения си акаунт**, след което изпълнете инструкциите на екрана. Ако не е необходимо да създавате или променяте парола на потребителски акаунт, преминете към стъпка 5.

5**.** Натиснете **Запиши промените**.

# **Работа със захранване от батерията**

Когато в таблета има заредена батерия и той не е включен към външно захранване, таблетът работи на захранване от батерията. Когато таблетът е изключен и не е свързан с външно захранване, батерията в таблета бавно се разрежда. Таблетът ще покаже съобщение, когато батерията достигне ниско ниво или критично ниво на заряд.

Продължителността на работата на батерията на таблета се различава в зависимост от настройките за управление на захранването, програмите, които се изпълняват на таблета, яркост на екрана, свързаните към таблета външни устройства и други фактори.

### **Фабрично запечатана батерия**

За да проследите състоянието на батерията или ако батерията вече не задържа заряд, изпълнете Проверка на батерията в приложението HP Support Assistant.

- 1**.** От стартовия екран натиснете приложението HP Support Assistant.
	- или –

От работния плот на Windows натиснете иконата с въпросителен знак в лентата на задачите.

2**.** Изберете **Батерия и производителност**. Ако "Проверка на батерията" показва, че батерията трябва да се смени, се свържете с отдела за поддръжка на клиенти.

Батерията (или батериите) в този продукт не може лесно да се сменя от самите потребители. Изваждането или смяната на батерията може да засегне вашето гаранционно покритие. Ако батерията вече не задържа заряд, свържете се с отдела за поддръжка. Когато батерията е достигнала края на своя експлоатационен цикъл, не я изхвърляйте при общите домакински отпадъци. Съблюдавайте местните закони и разпоредби за изхвърляне на батерии.

## **Откриване на информация за батерията**

За да отворите информацията за батерията:

1**.** От стартовия екран натиснете приложението HP Support Assistant.

– или –

От работния плот на Windows натиснете иконата с въпросителен знак в лентата на задачите.

2**.** Изберете **Батерия и производителност**.

### **Съхраняване на заряда на батерията**

За да съхраните заряда на батерията и максимално да увеличите живота на батерията:

Намалете яркостта на дисплея.

- <span id="page-30-0"></span>Изключвайте безжичните устройства, когато не ги ползвате.
- Изключете неупотребяваните външни устройства, които не са включени към външен източник на захранване, като например външен твърд диск, свързан към USB порт.
- Спрете, забранете или извадете всички външни мултимедийни карти, които не използвате.
- Ако напускате работното място, влизайте в режим на заспиване или изключвайте таблета.

# **Работа на променливотоково захранване**

За информацията относно свързване към променливотоково захранване вж. ръководството *Бърз старт*, предоставено в кутията на таблета.

Таблетът не използва захранване от батерията, когато е свързан към променливотоково захранване с одобрен променливотоков адаптер или допълнително устройство за скачване/ разширение.

**ПРЕДУПРЕЖДЕНИЕ!** За да избегнете потенциални проблеми с безопасността, използвайте само променливотоковия адаптер към таблета, резервен променливотоков адаптер от HP или съвместим променливотоков адаптер, закупен от HP.

Свържете таблета с променливотоково захранване при някое от следните обстоятелства:

**ПРЕДУПРЕЖДЕНИЕ!** Не зареждайте батерията на таблета, когато сте в самолет.

- Когато зареждате или калибрирате батерия
- Когато инсталирате или променяте системен софтуер
- Когато извършвате архивиране или възстановяване

Когато свързвате таблета към променливотоково захранване:

- Батерията ще започне да се зарежда.
- Яркостта на дисплея се увеличава.
- Иконата на индикатора за заряд на батерията на работния плот на Windows ще промени своя облик.

Когато изключвате променливотоковото захранване:

- Таблетът ще превключи на захранване от батерията.
- Яркостта на дисплея автоматично се намалява, за да се съхрани зарядът на батерията.
- Иконата на индикатора за заряд на батерията на работния плот на Windows ще промени своя облик.

# **Изключване на таблета**

**ВНИМАНИЕ:** Незаписаната информация се губи, когато таблетът се изключи. Запишете работните си файлове, преди да изключите таблета.

Командата за изключване затваря всички отворени програми заедно с операционната система, след което изключва дисплея и таблета.

Изключвайте таблета, когато таблетът няма да бъде използван и ще бъде изключен от външно захранване за дълго време.

Въпреки че можете да изключите таблета от бутона на захранването, препоръчителната процедура е да използвате командата за изключване на Windows.

- **3АБЕЛЕЖКА:** Ако таблетът е в режим на заспиване, първо излезте от заспиване чрез натискане за кратко на бутона на захранването.
	- 1**.** Запишете работата си и затворете всички отворени програми.
	- 2**.** Плъзнете от десния край на стартовия екран или работния плот на Windows, за да покажете препратките.
	- 3**.** Натиснете **Настройки**, изберете иконата **Захранване**, след което изберете **Изключване**.

Ако таблетът е блокирал и не можете да използвате горните процедури за изключване, опитайте следните аварийни процедури в дадената последователност:

- Натиснете и задръжте бутона на захранването поне за 5 секунди.
- Изключете таблета от външното захранване.

# <span id="page-32-0"></span>7 MicroSD **карти**

# **Използване на четец за** microSD **карта**

Допълнителните microSD карти осигуряват защитено съхранение и удобно споделяне на данни. Тези карти често се използват с цифрови фотоапарати и джобни компютри, както и с други компютри.

Таблетът има поддръжка за четене/записване за SDHC microSD карти до 2 ТБ.

## **Поставяне на** microSD **карти**

**ВНИМАНИЕ:** За да намалите риска от повреда на конекторите на карта с памет, използвайте минимална сила за поставяне на microSD картата.

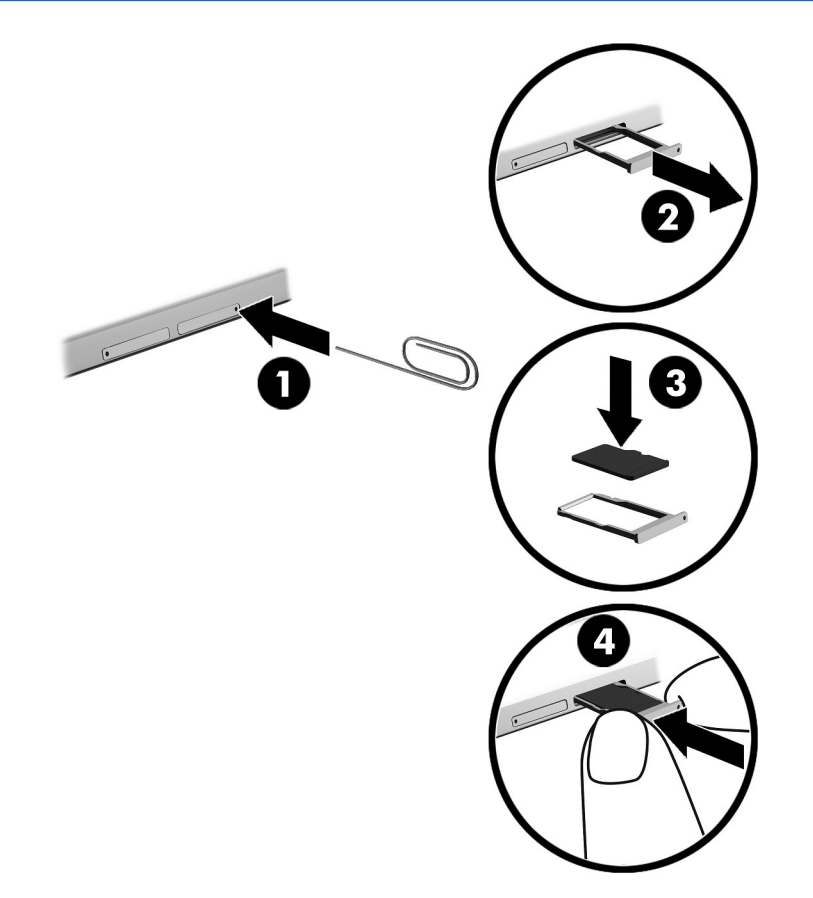

- 1**.** Вкарайте малък изправен кламер (1) в отвора за достъп до поставката на картата.
- 2**.** Натиснете леко навътре само докато поставката на картата се извади.
- 3**.** Извадете поставката (2) от таблета и поставете картата (3).
- <span id="page-33-0"></span>**.** Поставете обратно поставката (4) в таблета.
- **.** Натиснете леко навътре поставката, докато се фиксира здраво.

Ще чуете звук, когато устройството е разпознато, и може да се покаже меню с опции.

## **Изваждане на** microSD **карта**

**ВНИМАНИЕ:** За да намалите риска от загуба на данни или блокиране на системата, използвайте дадената по-долу процедура за безопасно изваждане на microSD картата.

- **.** Запишете информацията и затворете всички програми, свързани с microSD картата.
- **.** Щракнете върху иконата за премахване на хардуер на работния плот на Windows в областта за уведомяване в най-дясната част на лентата на задачите. След това следвайте указанията на екрана.

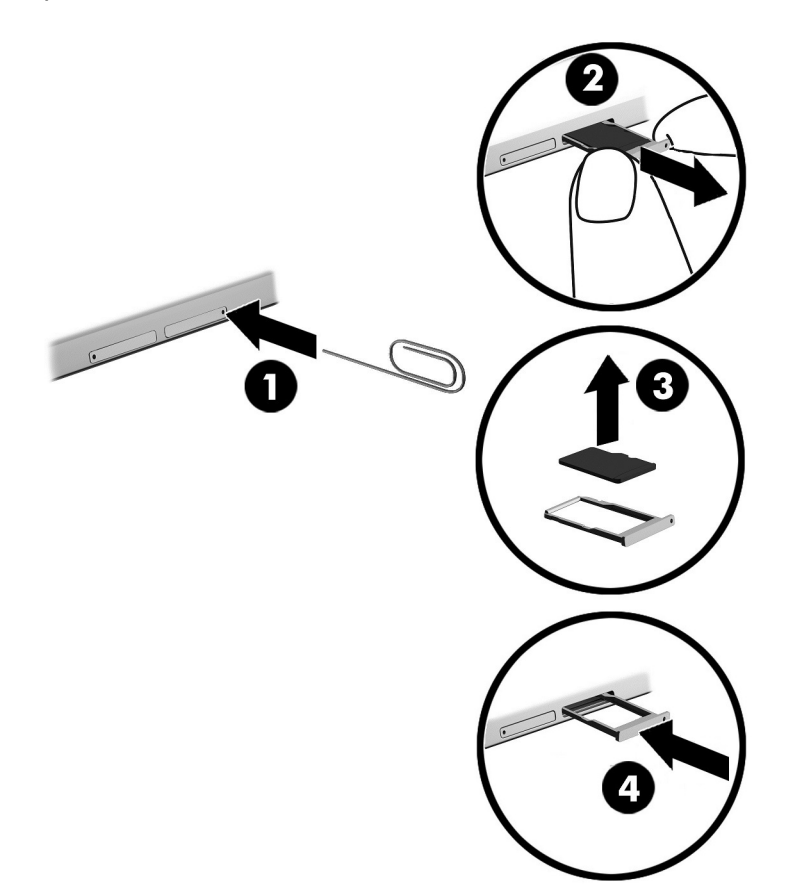

- **.** Вкарайте малък изправен кламер (1) в отвора за достъп до поставката на картата.
- **.** Натиснете леко навътре само докато поставката на картата се извади.
- **.** Извадете поставката (2) от таблета и извадете картата (3).
- **.** Поставете обратно поставката (4) в таблета.
- **.** Натиснете леко навътре поставката, докато се фиксира здраво.

# <span id="page-34-0"></span>8 **Поддържане на таблета**

Много е важно да извършвате редовна поддръжка, за да запазите таблета си в оптимално състояние. Тази глава дава указания за актуализиране на програми и драйвери, стъпки за почистване на таблета и съвети за пътуване с (или транспортиране на) таблета.

# **Актуализиране на програми и драйвери**

HP препоръчва редовно да актуализирате програмите и драйверите. Актуализациите могат да разрешат проблеми и да предоставят нови функции и опции за таблета ви. Възможно е например по-старите графични компоненти да не работят добре с най-новия софтуер за игри. Без най-новия драйвер няма да получавате максимума от своето оборудване.

Посетете [http://www.hp.com/support,](http://www.hp.com/support) за да изтеглите последните версии на програмите и драйверите на HP. Освен това можете да се регистрирате, за да получавате автоматични уведомления за налични актуализации.

Ако желаете да актуализирате програмите и драйверите, следвайте тези инструкции:

1**.** От стартовия екран натиснете приложението HP Support Assistant.

– или –

От работния плот на Windows натиснете иконата с въпросителен знак в лентата на задачите.

- 2**.** Натиснете Updates and tune-ups (Актуализации и фини настройки), след което натиснете Check for HP updates now (Проверка за актуализации на HP сега).
- 3**.** Следвайте указанията на екрана.

# **Почистване на таблета**

Използвайте продуктите по-долу за безопасно почистване на таблета:

- Диметил бензил амониев хлорид 0,3 процента максимална концентрация (например кърпички за еднократна употреба, които се предлагат от много производители)
- Течност за почистване на стъкло без съдържание на алкохол
- Разтвор от вода и мек сапун
- Суха кърпа от микрофибър или шамоа (антистатична неомаслена кърпа)
- Антистатични кърпи

**ВНИМАНИЕ:** Избягвайте почистващи разтворители, които могат да повредят трайно таблета. Ако не сте сигурни, че даден почистващ продукт е безопасен за таблета ви, проверете съдържанието на продукта, за да се уверите, че в него не са включени съставки като алкохол, ацетон, амониев хлорид, метиленхлорид и въглеводороди.

Материалите с фибри, като например кухненската хартия, могат да надраскат таблета. След известно време в драскотините могат да се натрупат частици прах или почистващи вещества.

## <span id="page-35-0"></span>**Процедури за почистване**

Следвайте процедурите в тази глава за безопасно почистване на таблета.

- **ПРЕДУПРЕЖДЕНИЕ!** За да предотвратите евентуален електрически удар или повреда на компонентите, не опитвайте да почиствате таблета, когато е включен.
	- 1**.** Изключете таблета.
	- 2**.** Изключете променливотоковото захранване.
	- 3**.** Изключете всички захранвани външни устройства.
- **ВНИМАНИЕ:** За предотвратяване на повреда на вътрешни компоненти не пръскайте почистващи агенти или течности директно върху повърхността на таблета. Покапалите течности могат да повредят за постоянно вътрешните компоненти.

#### **Почистване на дисплея**

Внимателно избършете дисплея с помощта на мека, невлакнеста и леко овлажнена кърпа с препарат за почистване на стъкло без алкохол. Уверете се, че дисплеят е сух, преди да затворите таблета.

#### **Почистване на страните или капака**

За да почистите страните или капака, използвайте мека кърпа от микрофибър или шамоа, навлажнена с един от описаните по-горе почистващи разтвори, или използвайте подходяща кърпичка за еднократна употреба.

 $\mathbb{R}^n$  **ЗАБЕЛЕЖКА:** Когато почиствате капака на таблета, използвайте кръгообразни движения, което ще улесни премахването на прах и други замърсявания.

# **Пътуване с таблета или транспортиране**

Ако се налага да пътувате със или да транспортирате таблета си, следвайте тези съвети, за да пазите оборудването си.

- Подгответе таблета за пътуване и транспортиране:
	- Архивирайте информацията си на външно устройство.
	- Извадете всички външни мултимедийни карти, като например карти с памет.
	- Изключете всички външни устройства и след това откачете връзките към тях.
	- Изключете таблета.
- Носете със себе си резервно копие на информацията. Пазете архивираното копие отделно от таблета.
- Когато пътувате по въздух, носете таблета като ръчен багаж; не го чекирайте заедно с останалия си багаж.

**ВНИМАНИЕ:** Избягвайте да излагате компютъра на магнитни полета. Някои от охранителните устройства, които създават магнитни полета, включват проходните детектори на летищата и ръчните металотърсачи. Конвейерните ленти на летищата и подобни устройства за защита, които проверяват багажа, използват рентгенови лъчи, а не магнитни, и не водят до повреда на устройства.

- Ако имате намерение да ползвате таблета по време на полет, се съобразявайте с инструкциите на екипажа, който ще ви съобщи кога е позволено да използвате таблета. Използването на таблет по време на полет може да бъде разрешено или забранено по усмотрение на авиокомпанията.
- Ако транспортирате таблета, използвайте подходяща защитна опаковка и обозначете пакета като FRAGILE (ЧУПЛИВО).
- Използването на безжични устройства може да бъде забранено на някои места. Подобни ограничения може да са приложими в самолети, болници, близо до експлозиви и на опасни места. Ако не сте сигурни за приложимите правила по отношение на употребата на безжично устройство в таблета, поискайте разрешение да използвате таблета, преди да го включите.
- Ако пътувате в чужбина, следвайте тези инструкции:
	- Проверете митническите разпоредби по отношение на таблетите за всяка отделна държава или регион от вашия маршрут.
	- Проверете изискванията за захранващия кабел и адаптера за всяко място, на което възнамерявате да използвате таблета. Напрежението, честотата и формата на щепселите се различават.

**ПРЕДУПРЕЖДЕНИЕ!** За да намалите риска от електрически удар, пожар или повреда на оборудването, не се опитвайте да захраните таблета с комплект за преобразуване на напрежението, предназначен за домакински уреди.

# <span id="page-37-0"></span>9 **Защита на таблета и информацията**

Защитата на таблета е нещо много важно с оглед предпазване на конфиденциалност, целокупност и достъпност на вашата информация. Стандартните решения за защита, предоставени от операционната система Windows, приложения на HP, небазираната на Windows системна програма Setup Utility (BIOS), както и друг софтуер на трети лица може да помогнат при защитата на вашия таблет от различни рискове, например вируси, червеи и други типове зловредни програмни кодове.

**ВАЖНО:** Някои функции за защита, описани в тази глава, може да не са налични за вашия таблет.

**ЭЛЕЛЕЖКА:** Таблетът поддържа технологията Absolute Persistence, която предоставя основаваща се на защита онлайн услуга за проследяване и възстановяване, налична в избрани региони. Ако таблетът бъде откраднат, той може да се проследи, когато неоторизиран потребител влезе в интернет. Трябва да закупите софтуера Absolute Computrace и да се абонирате за услугата, за да използвате тази функция. За повече информация относно технологията Absolute Persistence и софтуера Computrace посетете <http://www.hp.com>.

# **Използване на пароли**

Паролата е група от символи, които сте избрали за защита на информацията на таблета и за защита на онлайн транзакции. Могат да се задават няколко типа пароли. Например, когато за първи път настройвате своя таблет, сте получили подкана да създадете потребителска парола за защита на таблета. Допълнителни пароли може да бъдат зададени в Windows или в предварително инсталираната на таблета помощна програма HP Setup Utility (BIOS).

Може да ви е удобно да използвате една и съща парола за функцията на Setup Utility (BIOS) и за функцията за защита на Windows.

За да създадете и запишете пароли, използвайте следните съвети:

- За да намалите риска таблетът да не ви даде достъп, записвайте всяка парола и я пазете на сигурно място, различно от таблета. Не съхранявайте пароли във файл в таблета.
- Когато създавате пароли, следвайте изискванията, зададени от програмата.
- Променяйте своите пароли най-малко веднъж на 3 месеца.
- Идеалната парола е дълга и съдържа букви, пунктуация, символи и цифри.
- Преди да изпратите таблета в сервизен център, архивирайте своите файлове, изтрийте конфиденциалната информация, след което премахнете всички настройки за пароли.

За допълнителна информация относно паролите на Windows, като пароли за скрийнсейвър:

**▲** От стартовия екран натиснете , въведете помощ, а след това изберете **Помощ и поддръжка**.

# <span id="page-38-0"></span>**Задаване на пароли в** Windows

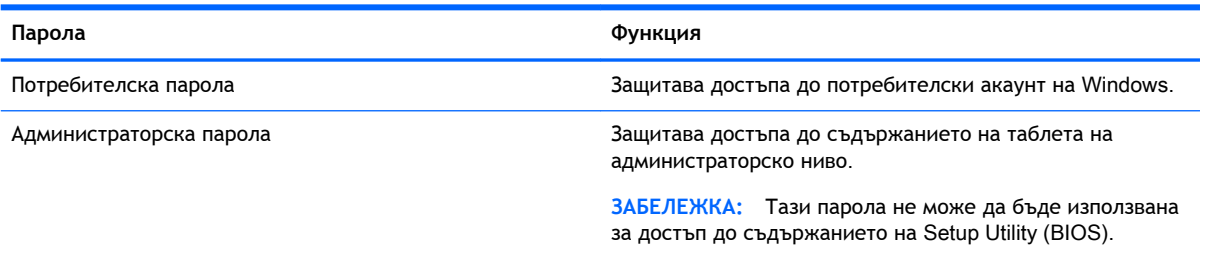

# **Задаване на пароли в** Setup Utility (BIOS)

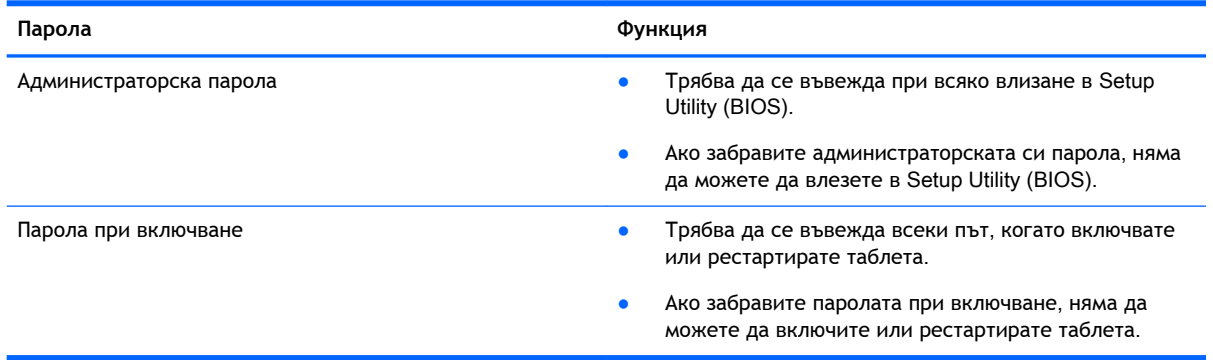

За да зададете, промените или изтриете администраторска парола или парола при включване в Computer Setup (BIOS):

- 1**.** Изключете таблета.
- 2**.** Натиснете и задръжте бутона на захранването и бутона за намаляване на звука едновременно, докато таблетът се включи.

Показва се стартовото меню.

- 3**.** Натиснете F10 BIOS Setup, за да влезете в Computer Setup.
- 4**.** Изберете **Защита**, след което изпълнете указанията на екрана.

Промените ще влязат в сила, когато таблетът се рестартира.

## **Управление на администраторска парола за** BIOS

За да зададете, промените или изтриете тази парола, извършете следните стъпки:

#### **Задаване на нова администраторска парола за** BIOS.

- 1**.** Изключете таблета.
- 2**.** Натиснете и задръжте бутона на захранването и бутона за намаляване на звука едновременно, докато таблетът се включи.

Показва се стартовото меню.

3**.** Натиснете F10 BIOS Setup.

- 4**.** Изберете Security (Защита), а след това изберете Setup BIOS Administrator Password (Задаване на администраторска парола за BIOS).
- 5**.** Когато получите подкана, въведете нова парола и изберете Enter.
- 6**.** Когато получите подкана, въведете новата парола още веднъж и потвърдете.
- 7**.** За да запишете промените и да излезете, изберете Save (Запиши), след което изпълнете инструкциите на екрана.

Промените ще влязат в сила, когато рестартирате таблета.

#### **Промяна на администраторска парола за** BIOS

- 1**.** Изключете таблета.
- 2**.** Натиснете и задръжте бутона на захранването и бутона за намаляване на звука едновременно, докато таблетът се включи.

Показва се стартовото меню.

- 3**.** Натиснете F10 BIOS Setup.
- 4**.** Изберете Security (Защита), а след това изберете Change Password (Смяна на парола).
- 5**.** Когато получите подкана, въведете текущата парола и изберете Enter.
- 6**.** Когато получите подкана, въведете новата си парола още веднъж и потвърдете.
- 7**.** За да запишете промените и да излезете, изберете Save (Запиши), след което изпълнете инструкциите на екрана.

Промените ще влязат в сила, когато рестартирате таблета.

#### **Изтриване на администраторска парола за** BIOS

- 1**.** Изключете таблета.
- 2**.** Натиснете и задръжте бутона на захранването и бутона за намаляване на звука едновременно, докато таблетът се включи.

Показва се стартовото меню.

- 3**.** Натиснете F10 BIOS Setup.
- 4**.** Изберете Security (Защита), а след това изберете Change Password (Смяна на парола).
- 5**.** Когато получите запитване, въведете текущата парола.
- 6**.** Когато получите подкана за новата парола, оставете полето празно, след което направете селекцията, за да запишете паролата.
- 7**.** Прочетете предупреждението. За да продължите, изберете YES (ДА).
- 8**.** Когато получите подкана да въведете новата си парола отново, оставете полето празно, след което направете селекцията, за да запишете паролата.
- 9**.** За да запишете промените и да излезете, изберете Save (Запиши), след което изпълнете инструкциите на екрана.

Промените ще влязат в сила, когато рестартирате таблета.

#### <span id="page-40-0"></span>**Въвеждане на администраторска парола за** BIOS

При подканата BIOS administrator password (Администраторска парола за BIOS) въведете паролата (използвайте същите клавиши, с които сте задали паролата). След 3 неуспешни опита за въвеждане на администраторската парола за BIOS трябва да рестартирате таблета и да опитате отново.

# **Използване на софтуер за защита в интернет**

Когато използвате таблета за достъп до имейл, мрежа или интернет, потенциално излагате таблета на вируси, шпионски софтуер и други онлайн заплахи. За предпазване на таблета се използва софтуер за защита в интернет, който включва антивирусни функции и функции на защитна стена. Този софтуер може да е предварително инсталиран на таблета като предложение за изпробване. За да осигури постоянна защита срещу новооткрити вируси и други рискове за защитата, софтуерът за защита трябва да се поддържа актуализиран. Препоръчва се на всяка цена да надстроите пробната версия на софтуера за защита до пълна версия или да закупите софтуер по ваш избор, за да защитите напълно таблета.

#### **Използване на антивирусен софтуер**

Компютърните вируси могат да блокират операционната система, приложенията или помощните програми или да не им позволят да работят нормално. Антивирусният софтуер може да открие повечето вируси, да ги унищожи, а в много от случаите и да поправи причинените от тях вреди.

За да осигури постоянна защита срещу новооткрити вируси, антивирусният софтуер трябва да се поддържа актуализиран.

На таблета ви може да е инсталирана предварително антивирусна програма. Силно се препоръчва да използвате антивирусна програма по ваш избор, за да защитите напълно таблета.

За повече информация относно таблетните вируси от стартовия екран натиснете  $\bm{\mathcal{D}}$ , въведете помощ, а след това изберете **Помощ и поддръжка**.

#### **Използване на защитна стена**

Защитните стени служат за предотвратяване на неразрешен достъп до система или мрежа. Една защитна стена може да бъде софтуерна програма, която се инсталира в таблета и/или мрежа, или може да бъде решение, включващо хардуер и софтуер.

Предлагат се два вида защитни стени:

- Базирани в хоста защитни стени софтуер, който защитава само таблета, на който е инсталиран.
- Защитни стени за мрежа инсталират се между вашия DSL или кабелен модем и вашата домашна мрежа, за да защитават всички компютри в мрежата.

Когато на дадена система е инсталирана защитна стена, всички данни, изпращани към и от системата, се следят и сравняват с набор определени от потребителя критерии за защита. Всички данни, които не отговарят на тези критерии, се блокират.

# <span id="page-41-0"></span>**Инсталиране на софтуерни актуализации**

Софтуерът на HP, Windows и трети лица, инсталиран на вашия таблет, трябва редовно да се актуализира, за да се поправят проблеми със защитата и да се подобри производителността на софтуера. За повече информация вж. [Актуализиране на програми и драйвери на страница](#page-34-0) 25.

# **Инсталиране на критично важни актуализации за защита**

**ВНИМАНИЕ:** Microsoft изпраща известия относно критичните актуализации. За да предпазите таблета от пробиви в защитата и компютърни вируси, инсталирайте всички критични актуализации от Microsoft възможно най-бързо, след като получите известие.

Можете да инсталирате тези актуализации ръчно или автоматично.

За да видите или промените настройките:

- 1. От стартовия екран натиснете  $\Omega$ , въведете контролен панел, а след това изберете **Контролен панел**.
- 2**.** Изберете **Система и защита**, изберете Windows Update, изберете **Промяна на настройките**, след което изпълнете инструкциите на екрана.

# **Използване на** HP Touchpoint Manager (**само при някои модели**)

HP Touchpoint Manager е ИТ решение, базирано на облак, което позволява на фирмите ефективно да управляват и защитават своите фирмени активи. HP Touchpoint Manager помага да защитавате устройства от злонамерен софтуер и други атаки, наблюдава изправността на устройството и ви позволява да намалявате времето за разрешаване на проблеми със защитата и устройството на крайния потребител. Можете бързо да изтеглите и инсталирате софтуера, който е силно ефективен откъм разходи в сравнение с традиционните вътрешни решения.

# **Защита на безжичната мрежа**

Когато настроите WLAN мрежа или се свържете със съществуваща WLAN мрежа, винаги разрешавайте функциите за защита, за да защитите вашата мрежа от неразрешен достъп. WLAN мрежите на обществени места (горещи точки), като например кафенета или летища, може да не предоставят никаква защита.

# **Използване на** HP Client Security

Софтуерът HP Client Security е предварително инсталиран на таблета. Достъп до този софтуер може да се осъществи чрез плочката HP Client Security на стартовия екран, иконата на работния плот на Windows в областта за уведомяване най-вдясно на лентата на задачите и от Контролния панел на Windows. Той предоставя функции за защита, които предпазват от неупълномощен достъп до таблета, мрежите и важните данни. За повече информация вижте помощта на софтуера HP Client Security.

# <span id="page-42-0"></span>**Използване на** TPM (**само при някои модели**)

TPM (Модул за надеждна платформа) осигурява допълнителна защита за вашия таблет. За повече информация относно TMP защитата посетете <http://www.hp.com>.

Настройката на TPM се показва само след задаване на администраторска парола за BIOS. За повече информация относно задаването на парола вижте [Управление на администраторска](#page-38-0) парола за BIOS [на страница](#page-38-0) 29.

Можете да променяте настройките на TPM в Computer Setup (BIOS). Настройката на TPM по подразбиране е PTT2.0. Можете да промените настройката на TPM 1.2 или на Hidden (Скрито).

**ЗАБЕЛЕЖКА:** Ако можете да промените настройката на TPM на Hidden (Скрито), TPM не се вижда в операционната система.

За достъп до настройките на TPM в Computer Setup:

- 1**.** Изключете таблета.
- 2**.** Натиснете и задръжте бутона на захранването и бутона за намаляване на звука едновременно, докато таблетът се включи.

Показва се стартовото меню.

- 3**.** Натиснете F10 BIOS Setup.
- 4**.** Изберете Security (Защита), изберете TPM, след което изпълнете инструкциите на екрана.

# **Архивиране на софтуерните приложения и информацията**

Редовно архивирайте своите софтуерни приложения и информация, за да ги предпазите от необратима загуба или от повреда поради атака на вирус или поради повреда в софтуера или хардуера. За повече информация вж. [Архивиране и възстановяване на страница](#page-49-0) 40.

# <span id="page-43-0"></span>10 **Използване на** Computer Setup (BIOS)

Computer Setup, или F10 BIOS Setup (базова входно-изходна система), управлява комуникацията между всички входни и изходни устройства на системата (като например твърди дискове, дисплей, клавиатура, мишка и принтер). Computer Setup включва настройки за типовете инсталирани устройства, последователността на стартиране на таблета, както и за количеството на системна и разширена памет.

**3АБЕЛЕЖКА:** Бъдете изключително внимателни, когато правите промени в Computer Setup. Грешките могат да възпрепятстват нормалната работа на таблета.

# **Стартиране на** Computer Setup

- 1**.** Изключете таблета.
- 2**.** За да включите таблета, натиснете бутоните на захранването и за намаляване на звука едновременно.

Показва се стартовото меню.

3**.** Натиснете F10 BIOS Setup, за да влезете в Computer Setup.

# **Придвижване и избор в** Computer Setup

За да навигирате и избирате в Computer Setup, изпълнете следните стъпки:

- 1**.** Изключете таблета.
- 2**.** За да включите таблета, натиснете бутоните на захранването и за намаляване на звука едновременно.

Показва се стартовото меню.

- 3**.** Натиснете F10 BIOS Setup, за да влезете в Computer Setup.
	- Натиснете меню или елемент от меню, за да го изберете.
	- За да затворите отворените диалогови прозорци и да се върнете в екрана на Computer Setup, натиснете Escape, след което следвайте указанията на екрана.
- 4**.** За да излезете от менютата на Computer Setup, без да записвате промените, изберете Main (Главни), изберете Ignore Changes and Exit (Игнориране на промените и изход), а след това изпълнете инструкциите на екрана.

– или –

За да запишете промените и да излезете, изберете Main (Главни), изберете Save Changes and Exit (Записване на промените и изход), а след това изпълнете инструкциите на екрана.

# <span id="page-44-0"></span>**Възстановяване на фабричните настройки в** Computer **Setup**

**ЗАБЕЛЕЖКА:** Възстановяването на настройките по подразбиране няма да промени режима на твърдия диск.

За да върнете всички настройки в Computer Setup към фабричните настройки, изпълнете тези стъпки:

- 1**.** Изключете таблета.
- 2**.** За да включите таблета, натиснете бутоните на захранването и за намаляване на звука едновременно.

Показва се стартовото меню.

- 3**.** Натиснете F10 BIOS Setup, за да влезете в Computer Setup.
- 4**.** Изберете Main (Главни), а след това натиснете Restore Defaults (Възстановяване на настройките по подразбиране).
- 5**.** Следвайте указанията на екрана.
- 6**.** Направете селекциите, за да запишете промените и да излезете.

Промените ще влязат в сила, когато рестартирате таблета.

**ЗАБЕЛЕЖКА:** Настройките за парола и защита няма да се променят, когато възстановите фабричните настройки.

# **Актуализиране на** BIOS

На уеб сайта на HP може да има актуализирани версии на BIOS.

Повечето актуализации на BIOS на уеб сайта на HP са пакетирани в компресирани файлове, наречени SoftPag.

Някои от пакетите за изтегляне съдържат файл с име Readme.txt, който съдържа информация за инсталирането и отстраняване на евентуални неизправности с файла.

### **Определяне на версията на** BIOS

За да определите дали наличните актуализации на BIOS съдържат по-нови версии от тези, които в момента са инсталирани на таблета, трябва да знаете версията на инсталираната в момента система BIOS.

Информация за версията на BIOS (наричана още *дата на* ROM и *системна* BIOS) може да се покаже от стартовия екран, като изберете приложението HP Support Assistant, изберете **Моят компютър**, след което изберете **Системна информация**, или като използвате Setup Utility (BIOS).

- 1**.** Изключете таблета.
- 2**.** За да включите таблета, натиснете бутоните на захранването и за намаляване на звука едновременно.

Показва се стартовото меню.

3**.** Натиснете F10 BIOS Setup, за да влезете в Computer Setup.

- <span id="page-45-0"></span>4**.** Изберете Main (Главни), изберете System Information (Системна информация), след което отбележете версията на BIOS.
- 5**.** Направете селекциите, за да излезете, без да записвате промените.

# **Изтегляне на актуализация на** BIOS

**ВНИМАНИЕ:** За да намалите риска от повреда на таблета или неуспешно инсталиране, изтеглете и инсталирайте актуализация на BIOS само когато таблетът е свързан към надеждно външно захранване с променливотоков адаптер. Не изтегляйте и не инсталирайте актуализация на BIOS, докато таблетът работи на захранване от батерията, включен е в устройства за скачване или е свързан към допълнителен захранващ източник. По време на изтеглянето и инсталирането следвайте тези инструкции:

Не изключвайте захранването на таблета, като изваждате захранващия кабел от контакта на електрозахранването.

Не изключвайте таблета и не стартирайте режим на заспиване.

Не поставяйте, не премахвайте, не свързвайте и не изключвайте устройства или кабели.

1**.** За достъп до HP Support Assistant от стартовия екран, натиснете приложение HP Support Assistant.

– или –

От работния плот на Windows натиснете иконата с въпросителен знак в лентата на задачите.

- 2**.** Изберете **Актуализации и фини настройки**, а след това натиснете **Проверка за актуализации на** HP **сега**.
- 3**.** Следвайте указанията на екрана.
- 4**.** В областта за изтегляне направете следното:
	- **а.** Открийте най-новата актуализация за BIOS и я сравнете с версията на BIOS, която е инсталирана в момента на таблета. Отбележете си датата, името или друг идентификатор. Възможно е тази информация да ви трябва, за да намерите актуализацията по-късно, след като я изтеглите на твърдия диск.
	- **б.** Следвайте инструкциите на екрана, за да изтеглите избрания от вас файл на твърдия диск.

Ако актуализацията е по-нова от версията на BIOS, отбележете пътя до местоположението на твърдия диск, където е изтеглена актуализацията на BIOS. Ще трябва да се придвижите до това местоположение, когато сте готови да инсталирате актуализацията.

**ЗАБЕЛЕЖКА:** Ако свържете таблета в мрежа, се консултирайте с мрежовия администратор, преди да инсталирате каквито и да е софтуерни актуализации, особено актуализации на BIOS.

Процедурите за инсталиране на BIOS са различни. Следвайте инструкциите, показвани на екрана, след като изтеглянето завърши. Ако не се покажат инструкции, следвайте посочените стъпки:

- 1. От стартовия екран натиснете  $\Omega$ , въведете file, след което изберете File Explorer.
- 2. Изберете името на твърдия диск. Обикновено името на твърдия диск е "Локален диск  $(C:)^{n}$ .
- 3**.** Като използвате записания по-рано път на твърдия диск, отворете папката на твърдия диск, където се намира актуализацията.
- 4**.** Натиснете двукратно върху файла, който има разширение .exe (например име\_на\_файл.exe).

Инсталирането на BIOS започва.

5**.** Завършете инсталирането, като следвате инструкциите на екрана.

**345 ВАБЕЛЕЖКА:** След като се появи съобщение на екрана за успешно инсталиране, можете да изтриете изтегления файл от твърдия диск.

# <span id="page-47-0"></span>11 **Използване на** HP PC Hardware Diagnostics (UEFI):

HP PC Hardware Diagnostics е унифициран интерфейс за разширяем фърмуер (Unified Extensible Firmware Interface; UEFI), който позволява да се изпълняват диагностични тестове, за да се определи дали хардуерът на таблета функционира правилно. Инструментът се изпълнява извън операционната система, така че да изолира хардуерните неизправности от проблеми, възникнали от грешки в операционната системи или други софтуерни компоненти.

Стартиране на HP PC Hardware Diagnostics (UEFI):

- 1**.** Изключете таблета.
- 2**.** Натиснете и задръжте бутона на захранването и бутона за намаляване на звука едновременно, докато таблетът се включи.

Показва се стартовото меню.

- 3**.** Натиснете F2 System Diagnostics (F2 системна диагностика).
- 4**.** Когато се отвори инструментът за диагностика, изберете типа диагностичен тест, който желаете да изпълните, след което изпълнете указанията на екрана.
- **Э забележка:** Ако искате да спрете тест за диагностика, натиснете бутона за намаляване на звука.

# **Изтегляне на** HP PC Hardware Diagnostics (UEFI)

**3АБЕЛЕЖКА:** Указанията за изтегляне на HP PC Hardware Diagnostics (UEFI) са предоставени само на английски език.

Предпочитан метод е да изтеглите UEFI на своя таблет. Също така можете да изтеглите UEFI на USB устройство. в зависимост от типа на използваното USB устройство може да е нужен адаптер за USB Type-C порта, за да се прехвърлят данните на таблета.

Съществуват две опции за изтегляне на HP PC Hardware Diagnostics:

**Опция** 1: **Начална страница на** HP PC Hardware Diagnostics – предоставя достъп до най-новата версия на UEFI

- 1**.** Отидете на [http://www.hp.com/go/techcenter/pcdiags.](http://www.hp.com/go/techcenter/pcdiags)
- 2**.** Щракнете върху връзката **Изтегляне** от HP PC Hardware Diagnostics и след това изберете **Изпълни**.

**Опция** 2: **Страница за поддръжка и драйвери** – предоставят материали за изтегляне за конкретния продукт за по-стари и по-нови версии

- 1**.** Отидете на <http://www.hp.com>.
- 2**.** Посочете **Поддръжка** в горната част на страницата, след което щракнете върху **Изтегляне на драйвери**.

3**.** В текстовото поле въведете името на продукта, след което щракнете върху **Напред**.

– или –

Щракнете върху **Намери сега**, за да позволите на НР автоматично да открие вашия продукт.

- 4**.** Изберете своя модел, след което изберете операционната система.
- 5**.** В раздела Diagnostic (Диагностика) щракнете върху HP UEFI Support Environment (Среда на поддръжка на HP UEFI).

– или –

Щракнете върху Download (Изтегляне) и след това изберете Run (Изпълни).

# <span id="page-49-0"></span>12 **Архивиране и възстановяване**

За да защитите информацията си, създайте носители за възстановяване, като използвате допълнително външно флаш устройство, и използвайте помощните програми за архивиране и възстановяване на Windows, за да архивирате и създавате точки за възстановяване на системата. Ако възникне системна грешка, можете да използвате архивираните файлове, за да възстановите съдържанието на таблета.

- **ВАЖНО:** Ако ще използвате създавате носител за възстановяване или ще използвате носител за възстановяване, за да възстановите системата, батерията на таблета трябва да е заредена поне на 70%, преди да стартирате процеса.
- **ЗАБЕЛЕЖКА:** За подробни инструкции за различните опции за архивиране и възстановяване извършете търсене на тези теми в "Помощ и поддръжка" в Windows.

Ако системата е нестабилна, HP препоръчва да отпечатате процедурите за възстановяване и да ги запазите за употреба в по-късен момент.

**ЭМЕЛЕЖКА:** Windows включва функцията за управление на потребителските акаунти за подобряване на защитата на таблета. Може да получите искане за разрешение или парола за операции като инсталиране на софтуер, стартиране на помощни програми или промяна на настройките на Windows. За повече информация вижте "Помощ и поддръжка" в Windows.

# **Създаване на носители за възстановяване и архивиране**

Методите по-долу за създаване на носители за възстановяване и архивни копия са налични.

- Използвайте HP Recovery Manager, за да създадете носител за възстановяване, след като успешно конфигурирате таблета. Тази стъпка създава образ на "Възстановяване на Windows", който може да бъде използван за преинсталиране на оригиналната операционна система, в случай че твърдият диск се повреди или бъде подменен. За информация относно създаване на носител за възстановяване вж. Създаване на носител за възстановяване на страница 40.
- Използвайте инструментите на Windows за създаване на точки за възстановяване на системата и за създаване на архивни копия на лична информация.

За повече информация вижте [Архивиране на информацията на страница](#page-50-0) 41.

#### **Създаване на носител за възстановяване**

HP Recovery Manager е софтуерна програма, която ви позволява да създадете носители за възстановяване (като използвате флаш устройство), след като успешно конфигурирате таблета. Носителят за възстановяване може да се използва за извършване на възстановяване на системата, ако твърдият диск се повреди. Възстановяването на системата преинсталира оригиналната операционна система. Носителят за възстановяване може също да се използва за поправка на системата, ако сменяте твърдия диск.

- <span id="page-50-0"></span>Работете внимателно с тези инструменти за възстановяване и ги пазете на безопасно място.
- HP Recovery Manager проверява таблета и определя необходимия капацитет за съхранение на носителя, който ще бъде необходим.
- Този процес може да отнеме повече от час. Не го прекъсвайте.

За да създадете носител за възстановяване:

- 1. От стартовия екран натиснете  $\Omega$ , въведете recovery, след което изберете HP Recovery Manager.
- 2**.** Изберете **Създаване на носител за възстановяване** и следвайте указанията на екрана.

### **Архивиране на информацията**

Възстановяването след системна грешка е толкова добро, колкото последния ви архив. Трябва да създадете носител за ремонт на системата и първоначалния архив веднага след първата инсталация на системата. Когато добавяте нов софтуер и файлове с данни, трябва да продължите да архивирате системата редовно, за да разполагате с достатъчно актуално архивно копие.

За повече информация относно функциите за архивиране на Windows вижте "Помощ и поддръжка" в Windows.

# **Извършване на възстановяване на системата**

Съществуват няколко опции за възстановяване на системата ви. Изберете метода, който найдобре отговаря на вашата ситуация и опит:

- Когато таблетът не работи изправно и трябва да възвърнете стабилността на системата, опцията "Обновяване на Windows" ви позволява да стартирате наново и да запазите това, което е важно за вас. За повече информация вижте "Помощ и поддръжка" в Windows.
- Инструменти за възстановяване на Windows: Можете да използвате функцията за архивиране и възстановяване в Windows, за да възстановите информацията, която преди това сте архивирали. Можете също да използвате функцията за поправка при стартиране на Windows за отстраняване на проблеми, които може да пречат на Windows да стартира нормално. Вижте [Използване на инструментите за възстановяване на](#page-51-0) Windows [на страница](#page-51-0) 42.
- Инструменти за възстановяване F11 на HP: Можете да използвате инструментите F11 за възстановяване на първоначалния образ на твърдия диск. Образът включва операционната система Windows и фабрично инсталираните софтуерни програми. Вижте [Използване на](#page-52-0)  [инструменти за възстановяване](#page-52-0) F11 на HP на страница 43.
- Опцията "Възстановяване на Windows" ви позволява да направите подробно форматиране на таблета или да премахнете лична информация, преди да изхвърлите или рециклирате вашия таблет. За повече информация относно тези функции вижте "Помощ и поддръжка" в Windows.

**ЗАБЕЛЕЖКА:** Ако не можете да заредите (стартирате) таблета, се свържете с поддръжката.

### <span id="page-51-0"></span>**Използване на инструментите за възстановяване на** Windows

Когато таблетът не работи изправно и трябва да възвърнете стабилността на системата, опцията "Обновяване на Windows" ви позволява да стартирате наново и да запазите това, което е важно за вас.

Инструментите за възстановяване на Windows ви предлагат възможността да възстановите информацията, която преди това сте архивирали, както и да обновите таблета.

Опцията "Възстановяване на Windows" ви позволява да направите подробно форматиране на таблета или да премахнете лична информация, преди да изхвърлите или рециклирате вашия таблет. За повече информация относно тези функции вижте "Помощ и поддръжка" в Windows.

За възстановяване на информация, която преди това сте архивирали, вижте "Помощ и поддръжка" в Windows за стъпки за възстановяването на файлове и папки.

За да възстановите информацията с помощта на функцията за Поправка при стартиране на Windows, следвайте тези стъпки:

**ВНИМАНИЕ:** Някои опции на "Поправка при стартиране" ще изтрият напълно и ще преформатират твърдия диск. Всички създадени от вас файлове и инсталираният на таблета софтуер се премахват за постоянно. След като преформатирането завърши, процесът на възстановяване ще възстанови операционната система, както и всички драйвери, софтуер и помощни програми от съответния архив.

**Э ЗАБЕЛЕЖКА:** Външно флаш устройство може да е нужно за изпълнение на тази процедура.

- 1**.** Ако е възможно, архивирайте всички лични файлове.
- 2**.** Ако е възможно, проверете за наличието на дела на Windows. От стартовия екран натиснете  $\Omega$ , въведете file, след което изберете File Explorer.
- 3**.** Ако делът на Windows е в списъка, изключете таблета.
- $\mathbb{R}^n$  ЗАБЕЛЕЖКА: Ако делът на Windows не е в списъка, можете да опитате възстановяване с помощта на инструментите за възстановяване F11 на HP. Вижте Използване на [инструменти за възстановяване](#page-52-0) F11 на HP на страница 43.
- 4**.** За да включите таблета, натиснете бутоните на захранването и за намаляване на звука едновременно.

Показва се стартовото меню.

- 5**.** Натиснете F11 HP Recovery.
- 6**.** Изберете **Отстраняване на проблеми**, изберете **Разширени опции**, след което изберете **Поправка при стартиране**.
- 7**.** Следвайте указанията на екрана.
- **ЗАБЕЛЕЖКА:** За допълнителна информация относно възстановяване на информация с помощта на инструментите на Windows потърсете за тези теми в "Помощ и поддръжка" в Windows.

## <span id="page-52-0"></span>**Използване на инструменти за възстановяване** F11 **на** HP

**ВНИМАНИЕ:** При използването на F11 HP Recovery съдържанието на твърдия диск се изтрива напълно, след което дискът се форматира отново. Всички създадени от вас файлове и инсталираният на таблета софтуер се премахват за постоянно. Инструментът преинсталира операционната система, драйверите, актуализациите на Windows и езиковите пакети, които са инсталирани фабрично. Всички останали софтуерни приложения трябва да се изтеглят от <http://www.hp.com/support> или от Магазина на Windows.

Можете да извършвате възстановяване от дяла на HP Recovery (само при някои модели)

**ЗАБЕЛЕЖКА:** Ако не можете да възстановите с помощта на дяла на HP Recovery, можете да получите носител за възстановяване за вашия таблет от HP. Вижте книжката Worldwide Telephone Numbers (Телефонни номера по света), предоставена с таблета. Можете да откриете информация за контакт и на уеб сайта на HP. Отидете на <http://www.hp.com/support>, изберете вашата държава или регион и следвайте указанията на екрана.

За инструкции относно използването на носителя за възстановяване от HP вижте Възстановяване на първоначалния образ на твърдия диск с помощта на носителя на HP Recovery на страница 43.

**Възстановяване на първоначалния образ на твърдия диск с помощта на дяла на** HP Recovery (**само при някои модели**)

- 1**.** Ако е възможно, архивирайте всички лични файлове.
- 2**.** Изключете таблета.
- 3**.** За да включите таблета, натиснете бутоните на захранването и за намаляване на звука едновременно.

Показва се стартовото меню.

4**.** Натиснете F11 HP Recovery, изберете **Отстраняване на проблеми**, изберете Recovery Manager, изберете **Възстановяване на системата**, след което изпълнете инструкциите на екрана.

#### **Възстановяване на първоначалния образ на твърдия диск с помощта на носителя на** HP Recovery

- 1**.** Ако е възможно, архивирайте всички лични файлове.
- 2**.** Изключете таблета.
- 3**.** Поставете носителя на HP Recovery, който сте получили от поддръжката, след което рестартирайте таблета.
- **ЭМ ЗАБЕЛЕЖКА:** Ако таблетът не се рестартира автоматично в HP Recovery Manager, редът на зареждане трябва да се промени. Вижте Промяна на реда за зареждане на устройства [на страница](#page-53-0) 44.
- 4**.** Следвайте указанията на екрана.

## <span id="page-53-0"></span>**Промяна на реда за зареждане на устройства**

За да промените реда на зареждане на системата, така че да можете да заредите от външно устройство:

**Э ЗАБЕЛЕЖКА:** За изпълнение на тази процедура е необходимо външно флаш устройство.

- 1**.** Ако е възможно, архивирайте всички лични файлове.
- 2**.** Изключете таблета.
- 3**.** Свържете външното флаш устройство.
- 4**.** Изключете таблета.
- 5**.** Натиснете и задръжте бутона на **захранването** и бутона за **намаляване на звука**  едновременно, докато таблетът се включи.

Показва се стартовото меню.

- 6**.** Натиснете F9 **Опции на зареждане**.
- 7**.** Изберете външното флаш устройство като устройство за зареждане.
- 8**.** Рестартирайте таблета

# <span id="page-54-0"></span>13 **Поддръжка на клиенти**

# **Връзка с отдела за поддръжка**

Ако информацията, предоставена в това ръководство за потребителя или в HP Support Assistant, не отговаря на въпросите ви, можете да свържете с отдела за поддръжка на клиенти. За поддръжка в САЩ отидете на адрес [http://www.hp.com/go/contactHP.](http://www.hp.com/go/contactHP) За поддръжка по света отидете на адрес [http://welcome.hp.com/country/us/en/wwcontact\\_us.html](http://welcome.hp.com/country/us/en/wwcontact_us.html).

Тук можете да:

- Проведете онлайн чат със специалист на HP.
- **345 ГЛЕЖКА:** Ако за даден език не е достъпна чат сесия с отдела за поддръжка на клиенти, то такава се поддържа на английски език.
- Намерите телефонните номера на отделите за поддръжка на клиенти.
- Намерите сервизен център на HP.

# <span id="page-55-0"></span>**Етикети**

Залепените на таблета етикети съдържат информация, която може да ви е необходима при отстраняване на проблеми със системата или при пътуване в чужбина с таблета:

**ВАЖНО:** Етикетът, описан в тази секция, е залепен на гърба на таблета.

Сервизен етикет - предоставя важна информация за идентифициране на таблета. Когато се свържете с отдела за поддръжка, вероятно ще бъдете попитани за серийния номер и може би за номера на продукта или номера на модела. Намерете тези номера, преди да се свържете с отдела за поддръжка.

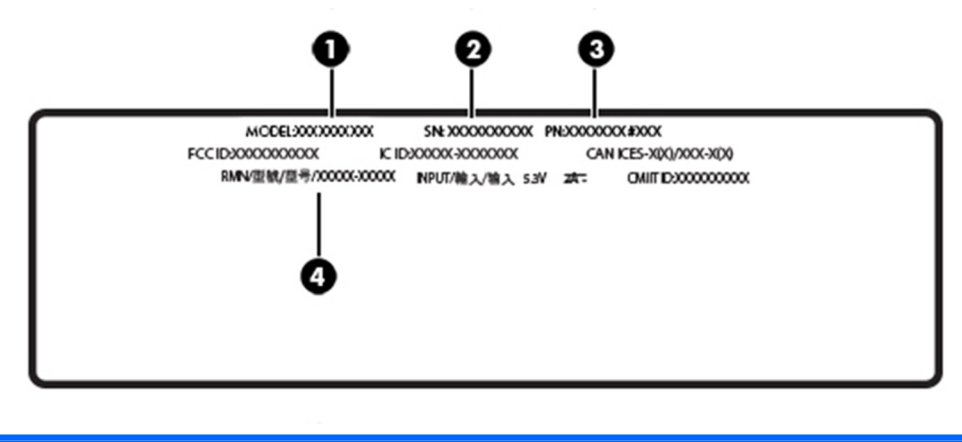

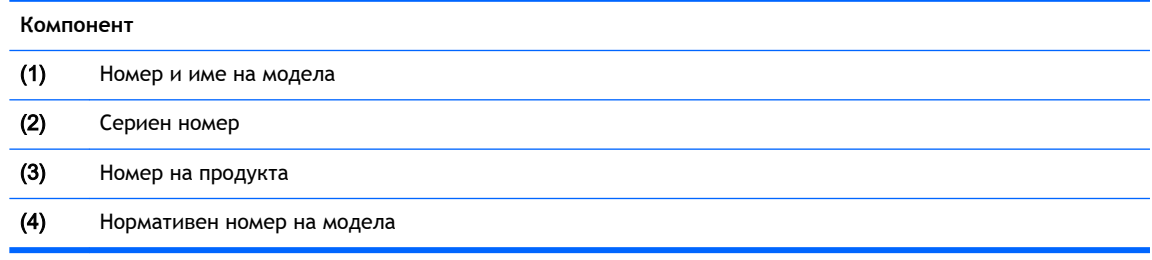

- Нормативен(ни) етикет(и) предоставя(т) нормативна информация за таблета.
- Етикет(и) със сертификация на безжично устройство предоставя(т) информация за допълнителните безжични устройства и маркировките за одобрение за държавите или регионите, в които устройствата са одобрени за използване.

# <span id="page-56-0"></span>14 **Електростатично разреждане**

Електростатично разреждане е освобождаване на статично електричество, когато два обекта влязат в контакт – например удара, който получавате, когато вървите по килим и докоснете метална брава на врата.

Разреждането на статично електричество от пръстите или други електростатични проводници може да повреди електронните компоненти. За да не допуснете повреда на таблета и твърдия диск или загуба на информация, съблюдавайте следните предпазни мерки:

- Ако според инструкциите за изваждане или монтиране трябва да изключите таблета от захранването, първо се уверете, че е заземен правилно.
- Дръжте компонентите в предпазните антистатични опаковки, преди да ги монтирате.
- Избягвайте да пипате съединители, крачета и платки. Пипайте електронните компоненти колкото е възможно по-малко.
- Използвайте немагнитни инструменти.
- Преди да боравите с компоненти, разредете статичното електричество с докосване на небоядисаната метална повърхност.
- Ако извадите даден компонент, го поставете в антистатична опаковка.

# <span id="page-57-0"></span>15 **Достъпност**

HP проектира, произвежда и предлага за продажба продукти и услуги, които могат да се използват за всеки, включително хора с увреждания, както самостоятелни, така и със съответни устройства за хора с увреждания.

# **Поддържани технологии за хора с увреждания**

Продуктите на HP поддържат богато разнообразие от технологии за хора с увреждания за операционни системи и могат да се конфигурират за работа с допълнителни технологии за хора с увреждания. Използвайте функцията за търсене на вашето устройство, за да намерите повече информация относно функциите за хора с увреждания.

**Э ЗАБЕЛЕЖКА:** За допълнителна информация за конкретен продукт на технология за хора с увреждания се свържете с отдела за поддръжка на клиенти за този продукт.

# **Връзка с отдела за поддръжка**

Ние се постоянно усъвършенстваме достъпността на нашите продукти и услуги и приветстваме отзиви от потребителите. Ако имате проблем с продукт или искате да ни съобщите за функции за достъпност, които са ви помогнали, моля, свържете се с нас на +1 (888) 259-5707 от понеделник до петък, от 6 ч. сутрин до 9 ч. вечер, северноамериканско планинско време. Ако не чувате или сте със затруднен слух и използвате TRS/VRS/WebCapTel, свържете се с нас при нужда от техническа помощ или ако имате въпроси относно достъпността, като позвъните на тел. +1 (877) 656-7058 от понеделник до петък, 6:00 ч. сутрин до 9:00 ч. вечер, северноамериканско планинско време.

**В ЗАБЕЛЕЖКА:** Поддръжката е само на английски език.

# <span id="page-58-0"></span>**Азбучен указател**

#### А

актуализиране на програми и драйвери [25](#page-34-0) антени за WLAN, идентифициране [6](#page-15-0) антени за WWAN, идентифициране [5](#page-14-0) антивирусен софтуер, използване [31](#page-40-0) архивиране на софтуер и информация [33](#page-42-0)

### Б

батерия намиране на информация [20](#page-29-0) разреждане [20](#page-29-0) съхраняване на заряда [20](#page-29-0) фабрично запечатана [20](#page-29-0) безжична локална мрежа (WLAN) защита [32](#page-41-0) корпоративна WLAN връзка [8](#page-17-0) обществена WLAN връзка [8](#page-17-0) свързване [8](#page-17-0) безжично управление операционна система [7](#page-16-0) блокиране на системата [21](#page-30-0) бутон Windows [5](#page-14-0) захранване [5](#page-14-0) намаляване на звука [5](#page-14-0) сила на звука [12](#page-21-0) увеличаване на звука [5](#page-14-0) бутон Windows, идентифициране [5](#page-14-0) бутон за силата на звука, идентифициране [5](#page-14-0) бутон на захранването, идентифициране [5](#page-14-0)

#### В

видео [13](#page-22-0)

високоговорители идентифициране [5](#page-14-0) влизане в режим на заспиване [19](#page-28-0) възстановяване опции [41](#page-50-0) възстановяване на твърдия диск [43](#page-52-0) външно променливотоково захранване, използване [21](#page-30-0)

### Г

грижа за таблета [25](#page-34-0)

#### Д

достъпност [48](#page-57-0) дял за възстановяване [43](#page-52-0)

### Е

етикет за Bluetooth [46](#page-55-0) етикет за WLAN [46](#page-55-0) етикети Bluetooth [46](#page-55-0) WLAN [46](#page-55-0) нормативен [46](#page-55-0) сериен номер [46](#page-55-0) сертификация на безжично устройство [46](#page-55-0) етикет със сертификация на безжично устройство [46](#page-55-0)

#### Ж

жестове, използване [14](#page-23-0) жестове за сензорен екран натискане [14](#page-23-0) плъзгане от горния край и плъзгане от долния край [17](#page-26-0) плъзгане от десния край [16](#page-25-0) плъзгане от левия край [16](#page-25-0) плъзгане с един пръст [17](#page-26-0) превъртане с два пръста [14](#page-23-0) щипване с два пръста/ мащабиране [15](#page-24-0)

#### З

задаване на защита с парола при събуждане [19](#page-28-0) заспиване влизане [5,](#page-14-0) [19](#page-28-0) излизане [5,](#page-14-0) [19](#page-28-0) захранване батерия [20](#page-29-0) променливотоково [21](#page-30-0) захранване от батерията [20](#page-29-0) защитна стена [31](#page-40-0)

#### И

изключване [21](#page-30-0) изключване на таблета [21](#page-30-0) използване на външно променливотоково захранване [21](#page-30-0) използване на настройките на звука [12](#page-21-0) използване на пароли [28](#page-37-0) име и номер на продукт, таблет [46](#page-55-0) инсталиране критично важни актуализации за защита [32](#page-41-0)

#### К

камери, идентифициране [5](#page-14-0) клавиши сила на звука [12](#page-21-0) комбиниран куплунг за аудиоизход (за слушалки)/ аудиовход (за микрофон) идентифициране [4](#page-13-0) компоненти [4](#page-13-0) корпоративна WLAN връзка [8](#page-17-0) критично важни актуализации за защита, инсталиране [32](#page-41-0) куплунги комбиниран, аудиоизход (за слушалки)/аудиовход (за микрофон) [4](#page-13-0)

#### М

микрофони, идентифициране [5](#page-14-0)

#### Н

настройки на звука, използване [12](#page-21-0) натискане, жест за сензорен екран [14](#page-23-0) нормативна информация етикети със сертификация на безжично устройство [46](#page-55-0) нормативен етикет [46](#page-55-0) носител за възстановяване създаване [40](#page-49-0) създаване чрез HP Recovery Manager [41](#page-50-0)

#### О

обществена WLAN връзка [8](#page-17-0) отдолу [46](#page-55-0)

#### П

пароли Setup Utility (BIOS) [29](#page-38-0) Windows [29](#page-38-0) администраторска за BIOS [29](#page-38-0) пароли на Windows [29](#page-38-0) плъзгане от горния край и плъзгане от долния край, жест за сензорен екран [17](#page-26-0) плъзгане от десния край, жест за сензорен екран [16](#page-25-0) плъзгане от левия край, жест за сензорен екран [16](#page-25-0) плъзгане с един пръст, жест за сензорен екран [17](#page-26-0) поддръжка актуализиране на програми и драйвери [25](#page-34-0) порт за зареждане, идентифициране [6](#page-15-0) портове Miracast [13](#page-22-0) USB Type-C порт за зареждане [6](#page-15-0) почистване на таблета [25](#page-34-0) превъртане с два пръста, жест за сензорен екран [14](#page-23-0) пътуване с таблета [26](#page-35-0), [46](#page-55-0)

#### Р

разреждане на статично електричество [47](#page-56-0)

#### С

свързване към WLAN мрежа [8](#page-17-0) сериен номер [46](#page-55-0) сила на звука бутони [12](#page-21-0) клавиши [12](#page-21-0) регулиране [12](#page-21-0) слотове microSD карта, четец [6](#page-15-0) SIM карта [6](#page-15-0) софтуер за защита в интернет, използване [31](#page-40-0) софтуерни актуализации, инсталиране [32](#page-41-0)

Т

твърд диск, възстановяване [43](#page-52-0) точка за възстановяване на системата, създаване [40](#page-49-0) транспортиране на таблета [26](#page-35-0)

#### У

уеб камера [13](#page-22-0) уеб камери, идентифициране [5](#page-14-0)

#### Щ

щипване с два пръста/ мащабиране, жест за сензорен екран [15](#page-24-0)

## B

BIOS актуализиране [35](#page-44-0) определяне на версията [35](#page-44-0) Bluetooth свързване [11](#page-20-0) устройство [7,](#page-16-0) [10](#page-19-0)

### $\mathsf{C}$

Computer Setup администраторска парола за BIOS [29](#page-38-0)

## F

F11 възстановяване [43](#page-52-0)

## G

GPS [10](#page-19-0)

## H

HD устройства, свързване [13](#page-22-0) HP Client Security [32](#page-41-0) HP Mobile Connect [9](#page-18-0) HP PC Hardware Diagnostics (UEFI) изтегляне [38](#page-47-0) HP Touchpoint Manager [32](#page-41-0)

### M

microSD карта изваждане [24](#page-33-0) поддържани формати [23](#page-32-0) поставяне [23](#page-32-0) microSD карта, размер [6](#page-15-0) microSD карта, четец, идентифициране [6](#page-15-0) Miracast [13](#page-22-0)

### N

NFC, зона, идентифициране [5](#page-14-0) NFC, използване [11](#page-20-0)

## P

POGO щифт конектор, идентифициране [6](#page-15-0)

## S

Setup Utility (BIOS), пароли [29](#page-38-0) SIM карта изваждане [6](#page-15-0) поставяне [6](#page-15-0) SIM карта, слот, идентифициране [6](#page-15-0)

## T

TPM вградена защита [33](#page-42-0)

## U

USB порт за зареждане, идентифициране [6](#page-15-0)

## W

Windows точка за възстановяване на системата [40](#page-49-0) WLAN устройство [46](#page-55-0)

WWAN устройство [8](#page-17-0)

## Z

ZIF слот за разширение, идентифициране [6](#page-15-0)